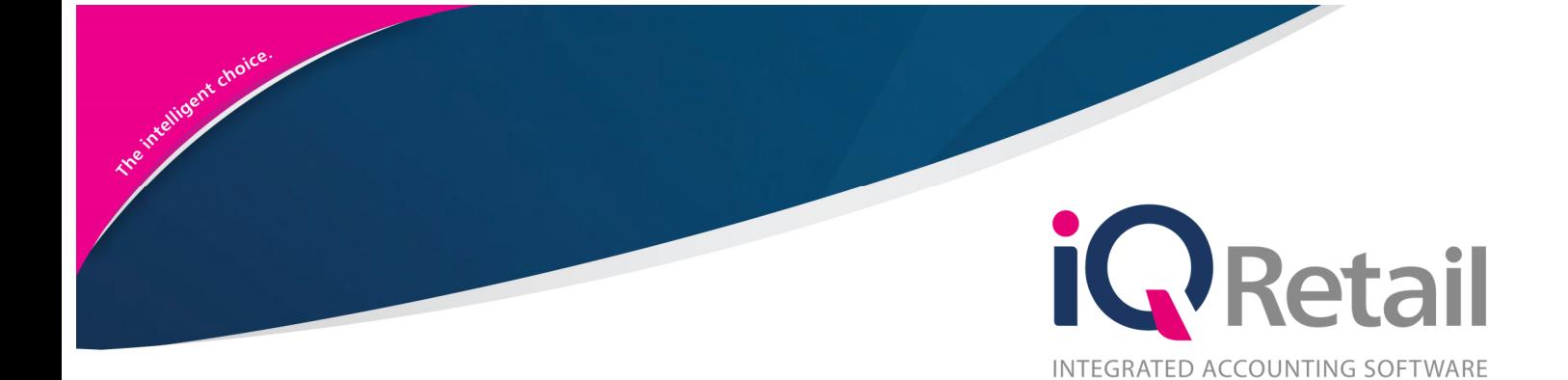

# **IQ WORKSHOP MODULE**

25 Quantum Road | Moonstone Building | First Floor | Technopark | Stellenbosch | 7600 Tel: +27 21 880 0420 | Fax: +27 21 880 0488 | Email: info@igretail.co.za | www.igretail.co.za VAT Number: 4760205510 Company Reg. 2000/020305/07

# **P R E F A C E**

This is the IQ Workshop Module guide for IQ Business & IQ Enterprise software systems.

The document will aid in the configuration of the IQ Workshop Module for it to function correctly.

Although every effort has been made to keep this IQ Workshop Module document up to date, some of the screen examples may not be 100% the same as the ones reflected in previous versions of IQ Enterprise. This is due to the continuous development and improvement of IQ Enterprise.

Unfortunately, there will be a discrepancy from time to time. We do apologize for the inconvenience that it may cause. T.

Should you feel that the IQ Workshop Module document is inadequate or requires further explanation or more and better examples, please feel free to email us.

We would love to have some feedback to improve the IQ Workshop Module document in some way or another.

Regards,

IQ Retail (PTY) LTD

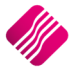

# **CONTENTS**

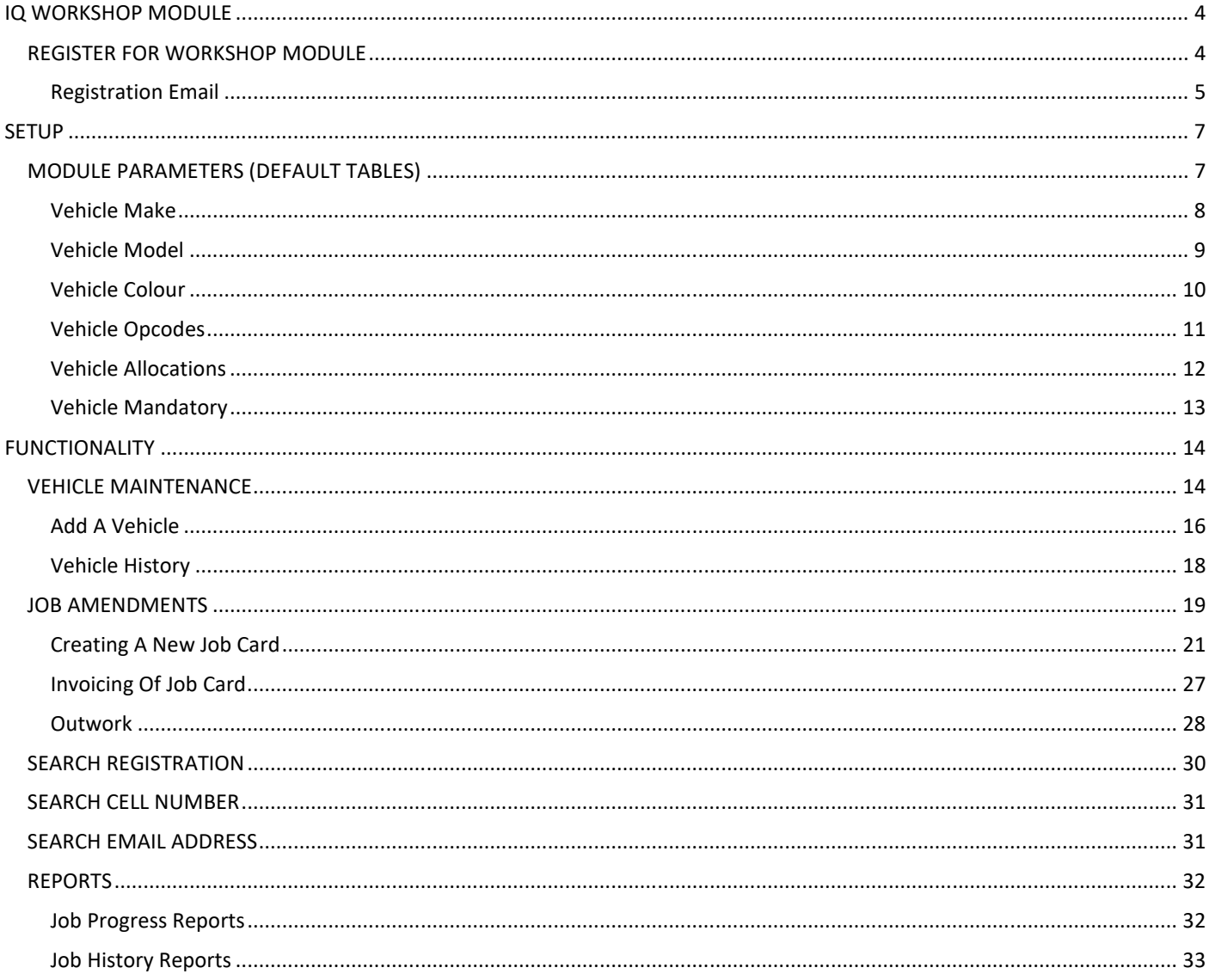

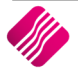

# **IQ WORKSHOP MODULE**

The IQ Workshop Module is for the motor vehicle industry. It will allow users to add vehicles to their database and book vehicles in for work that needs to be carried out. Vehicle history is kept, enabling the user to provide statistics to manufacturers and clients. The IQ Workshop Module will work as job cards, but with added detail for vehicles.

This module is an add-on module that requires additional licencing and registration. You will only get access to the IQ Workshop Module, when you have received the additional registration.

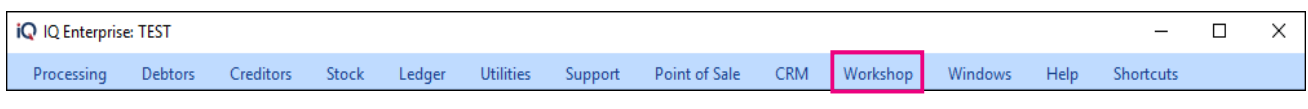

# **REGISTER FOR WORKSHOP MODULE**

Contact the Sales Department at IQ Retail for the latest prices on the software.

Select the Support Menu Option  $\rightarrow$  Register IQ Enterprise.

Tick the box for 'Register' IQ Workshop under Module Details.

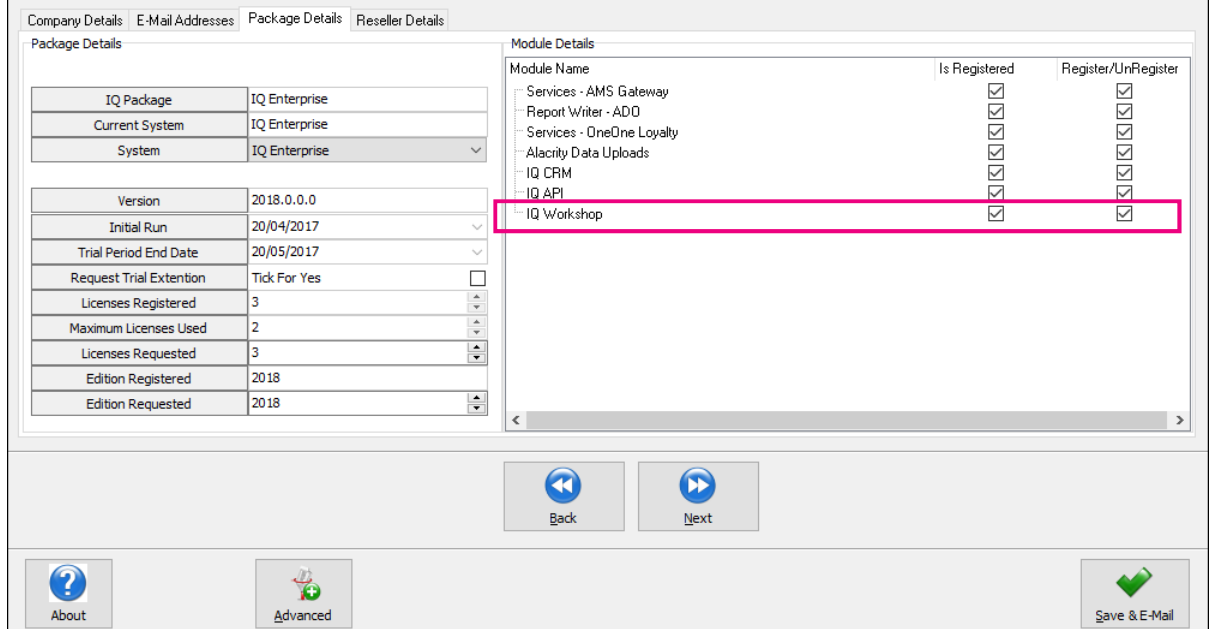

If the Save & Export option is used, email the reg.txt file to registration@iqretail.co.za.

If the Save & E-mail is used, select the button at the bottom of the screen.

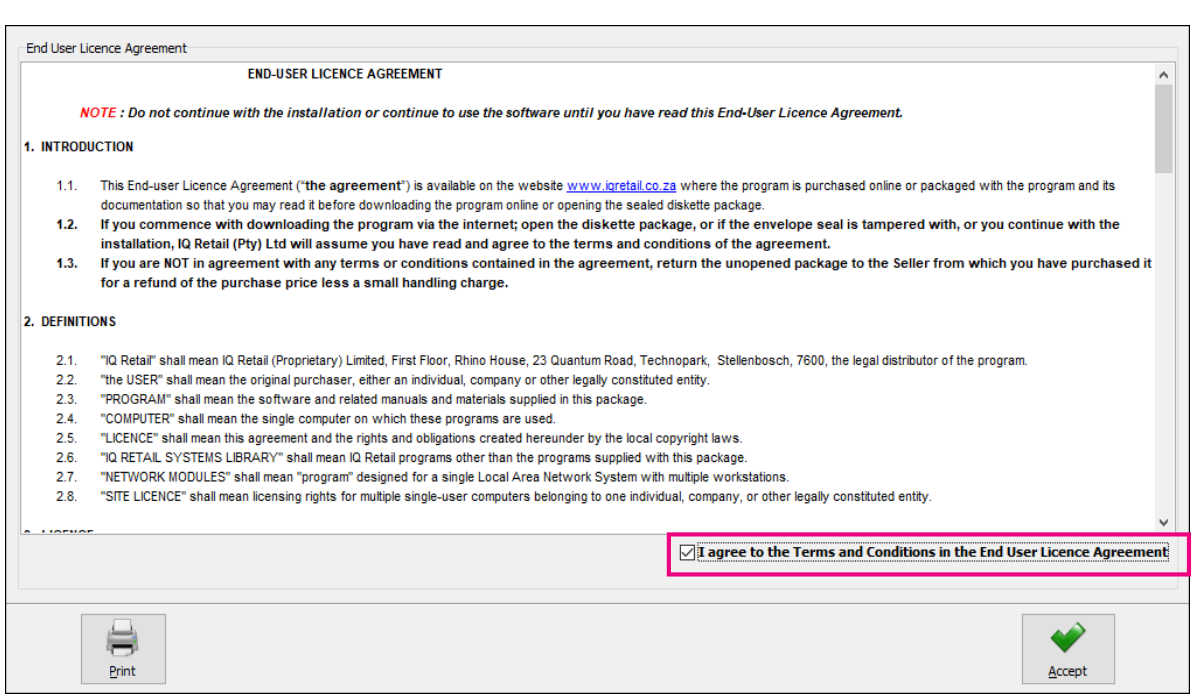

The End User Licence Agreement will appear on the screen. You must agree to the Terms and Conditions in the End User Licence Agreement by ticking the box and selecting the Accept button to continue to the e-mail setup screen and send the email as per normal.

Please send the Proof of Payment for the registration to payments@iqretail.co.za.

After payment has been received, the registration will be sent back to the listed email in the registration details.

#### **REGISTRATION EMAIL**

You will receive an email, save the reg.txt attachment to e.g. Desktop.

Example of email below:

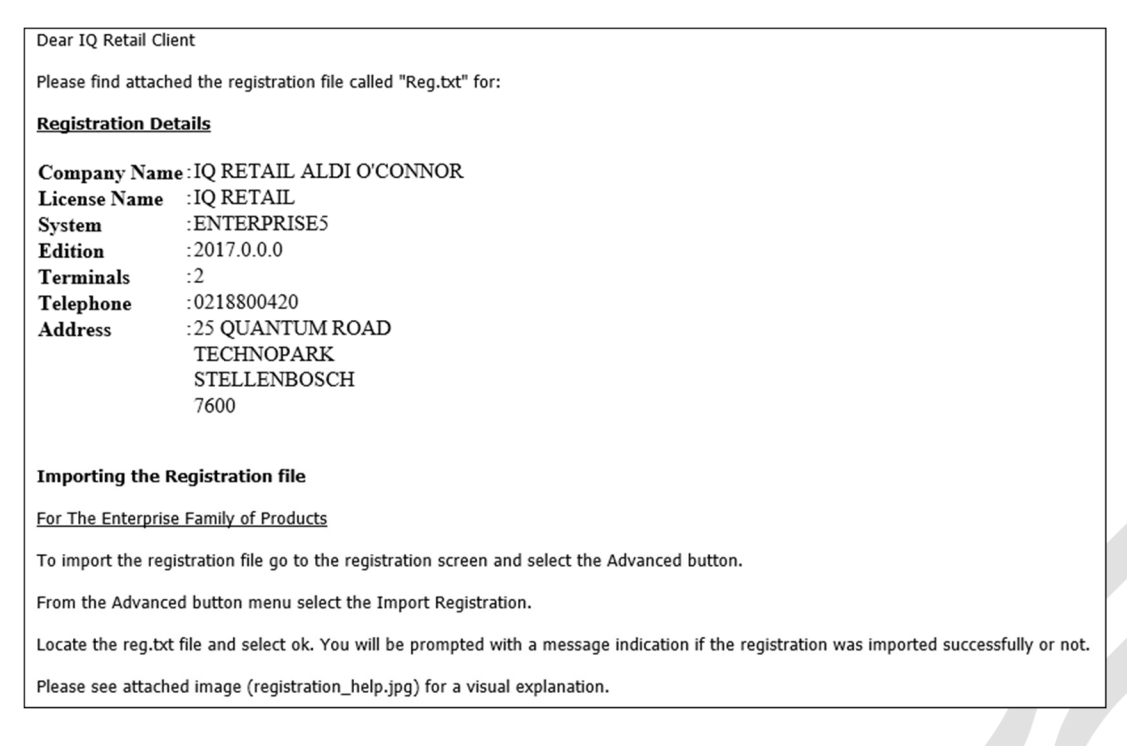

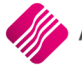

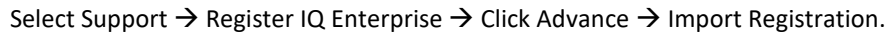

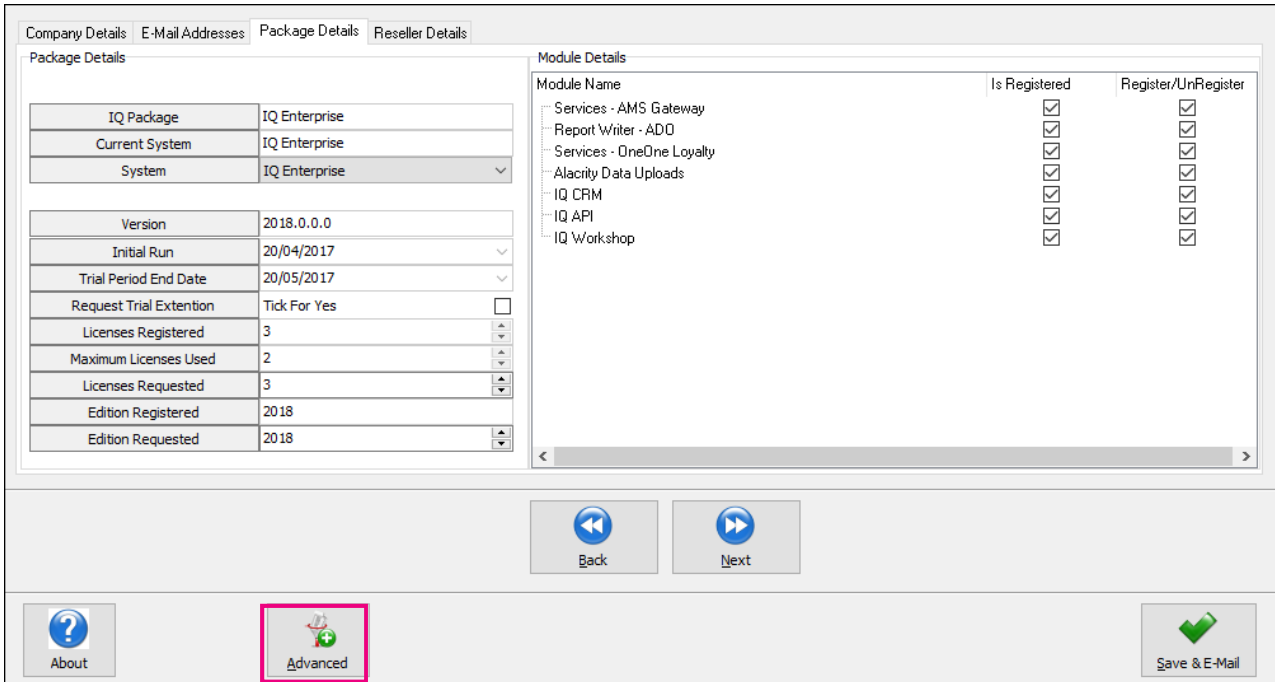

Re-type the confirmation code (remember it is case sensitive) and select OK.

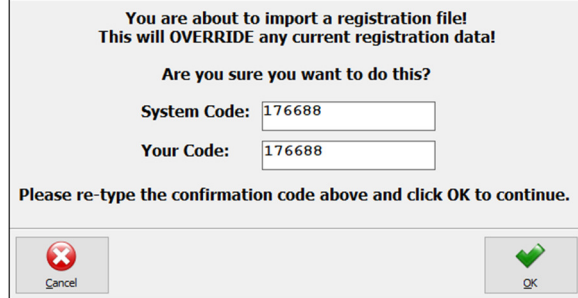

Go back to where the reg.txt file was saved and open it.

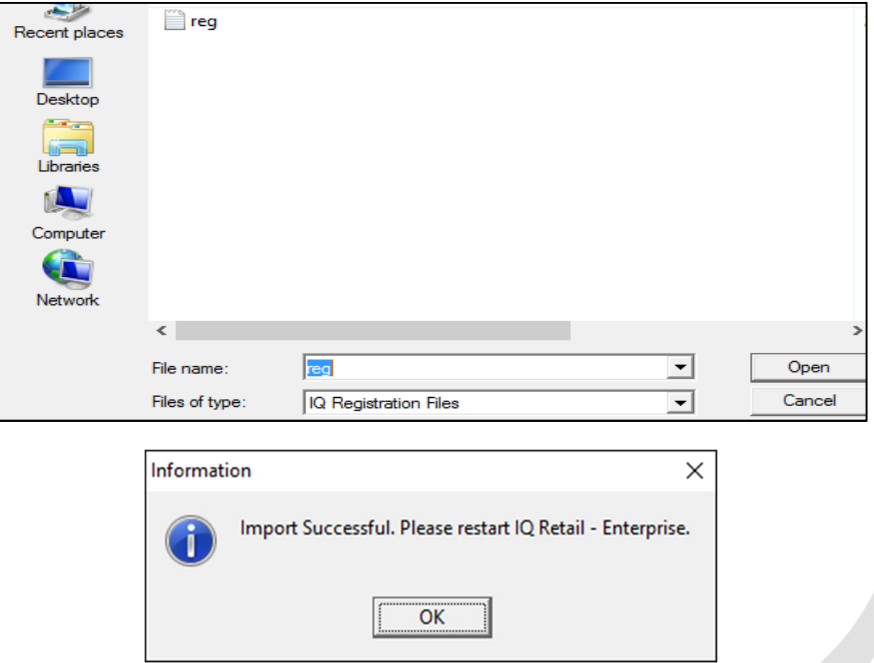

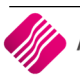

# **SETUP**

Select the Utilities Option  $\rightarrow$  Setup  $\rightarrow$  Company Details  $\rightarrow$  Default Settings (1) tab.

Tick the boxes for 'Update Work in Progress in Ledger 'and 'Save history in **Workshop** Module' and select the Accept button at the bottom of the screen.

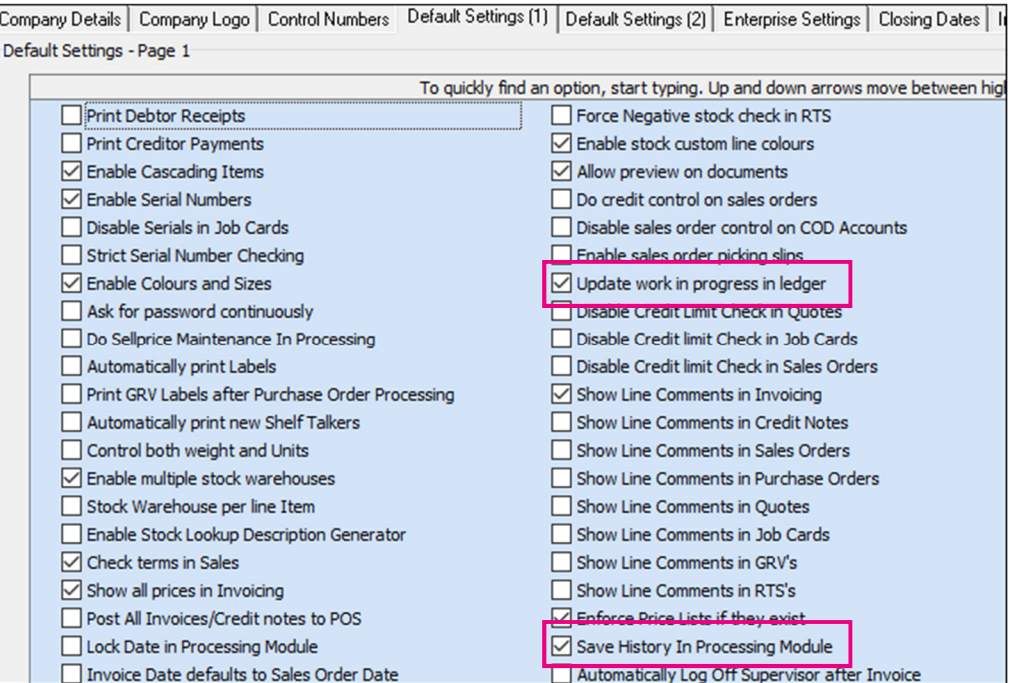

# **MODULE PARAMETERS (DEFAULT TABLES)**

Select the Utilities Option  $\rightarrow$  Setup  $\rightarrow$  Module Parameters (Default Tables)  $\rightarrow$  Workshop Tab.

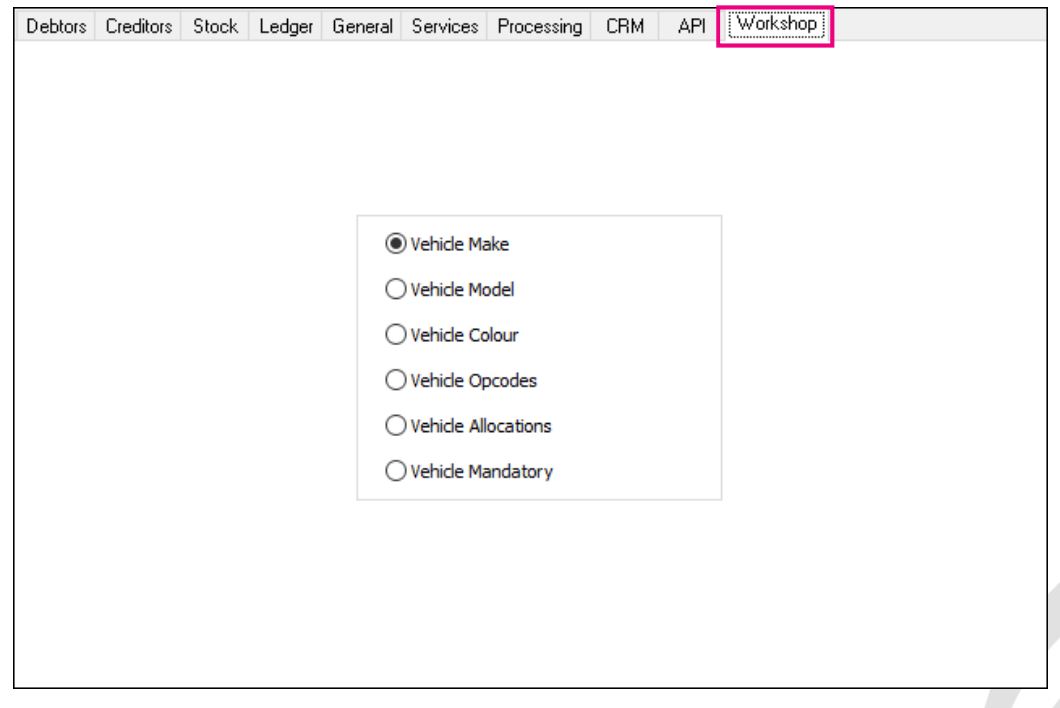

This is where you will setup the vehicle make, model, colour, opcodes and allocations. Add or amend all vehicle setup data in the Module Parameters. If a vehicle make or model has not been defined, you won't be able to use it.

Vehicle Mandatory fields can be defined, which will be required fields when vehicle information is captured in vehicle details. In other words, these fields must be filled in before the system will accept the data.

# **VEHICLE MAKE**

This option is used to setup the vehicle makes that will be accepted in the system.

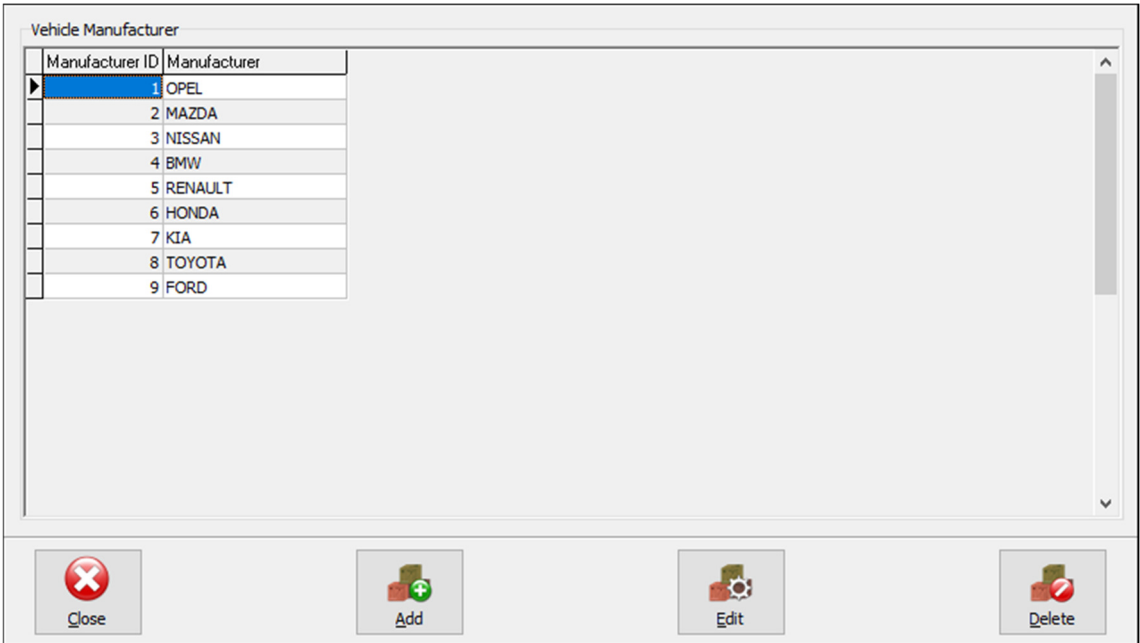

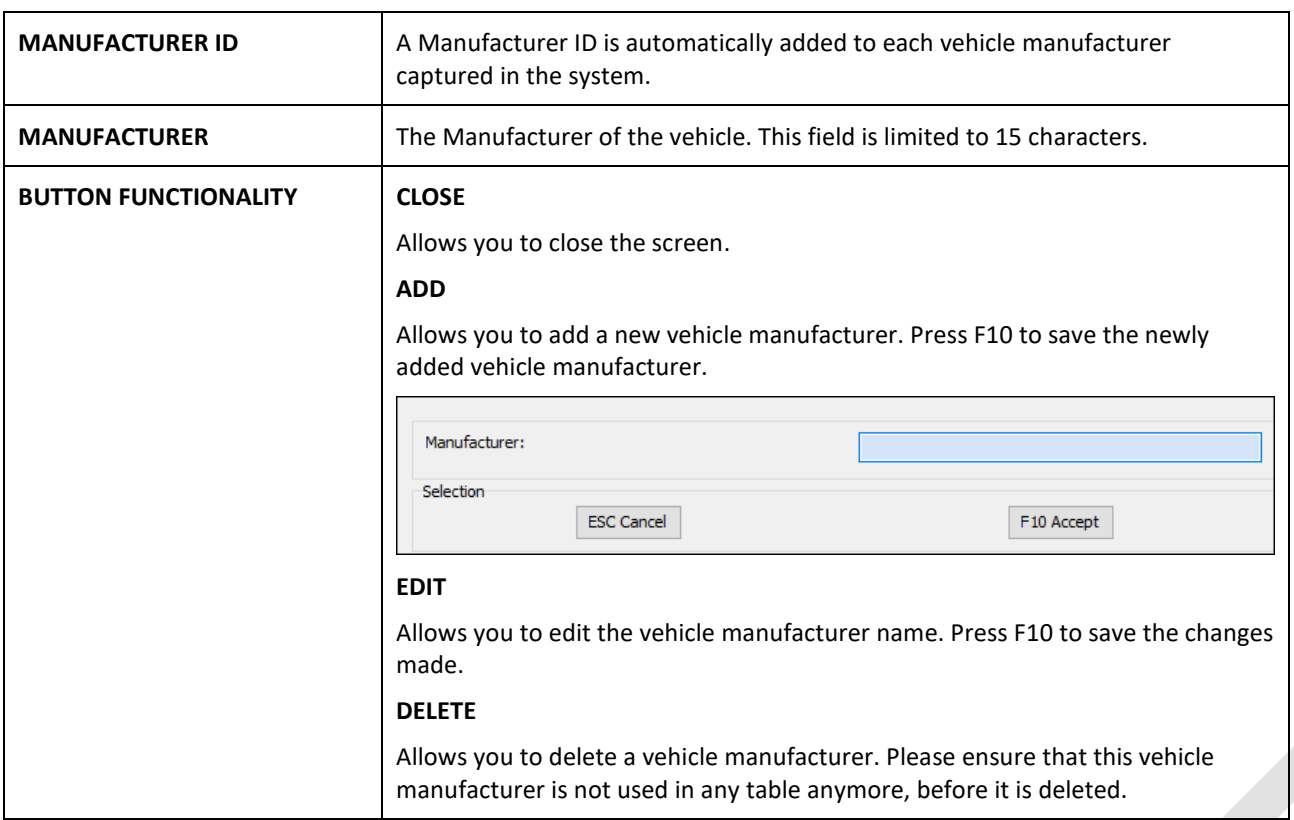

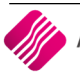

# **VEHICLE MODEL**

This option is used to setup the vehicle models per make, that will be accepted in the system.

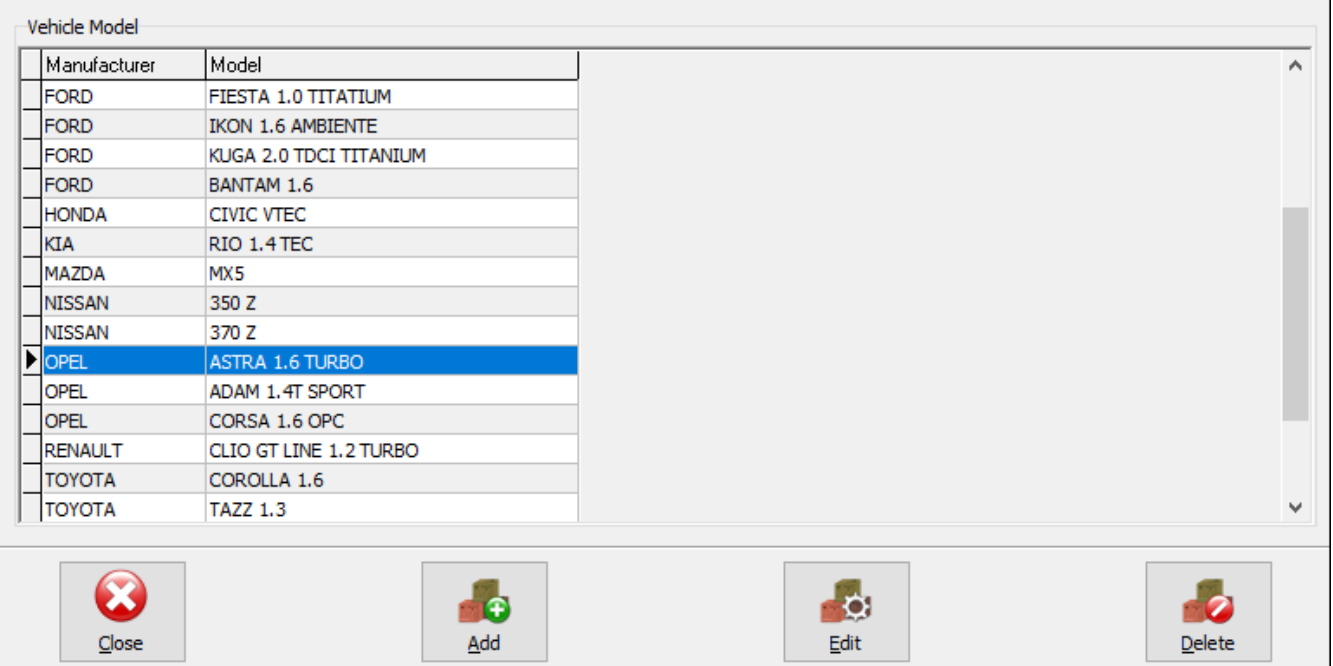

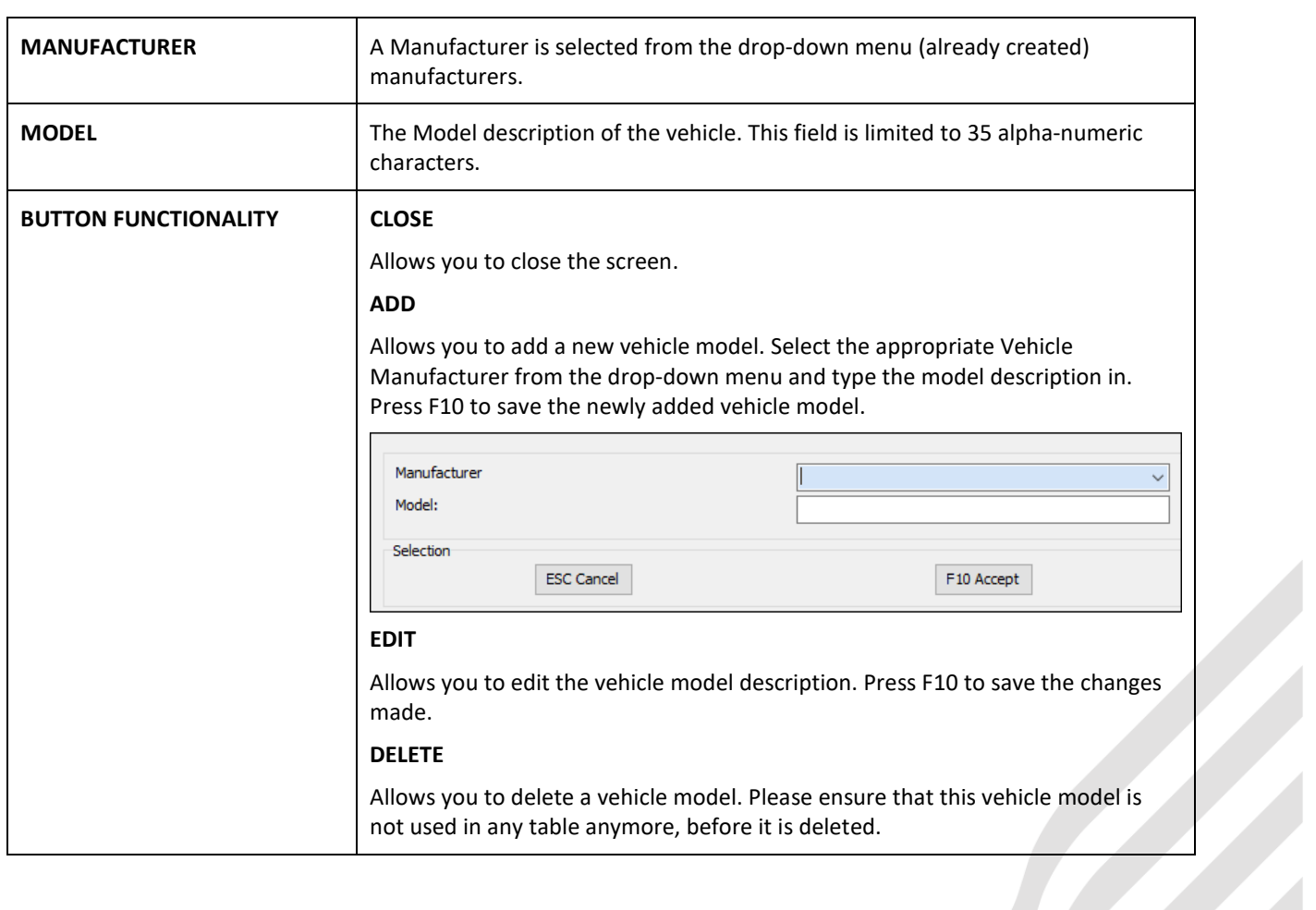

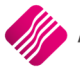

# **VEHICLE COLOUR**

This option is used to setup the vehicle colours that will be accepted in the system.

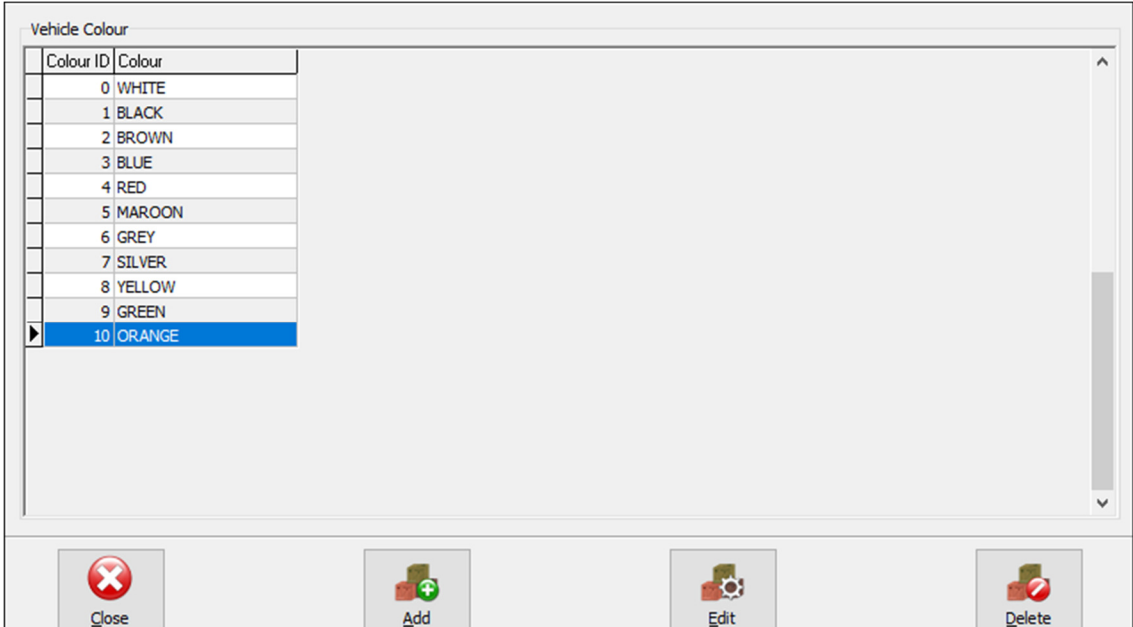

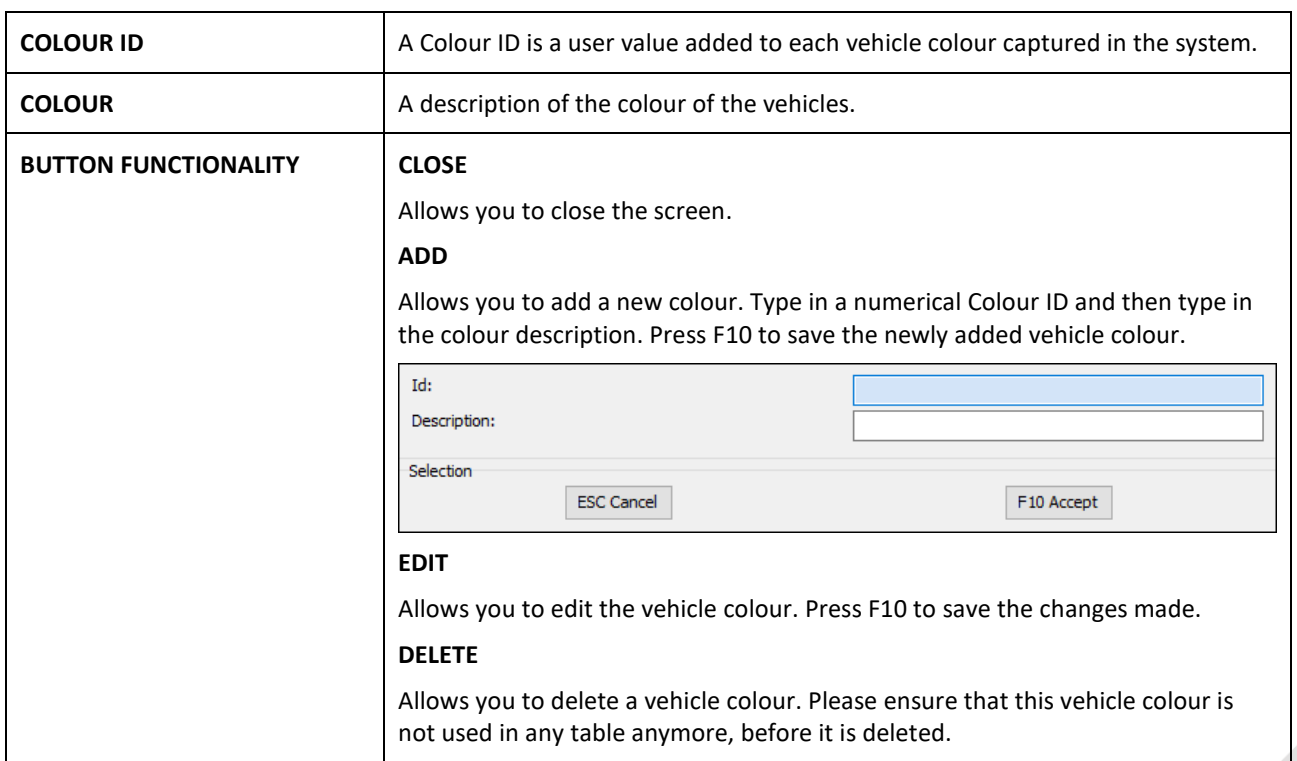

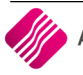

**I** 

# **VEHICLE OPCODES**

This option is used to setup the vehicle operational codes that will be accepted in the system. Manufacturers provide predefined operational codes that must be loaded to enable the user to revert information on.

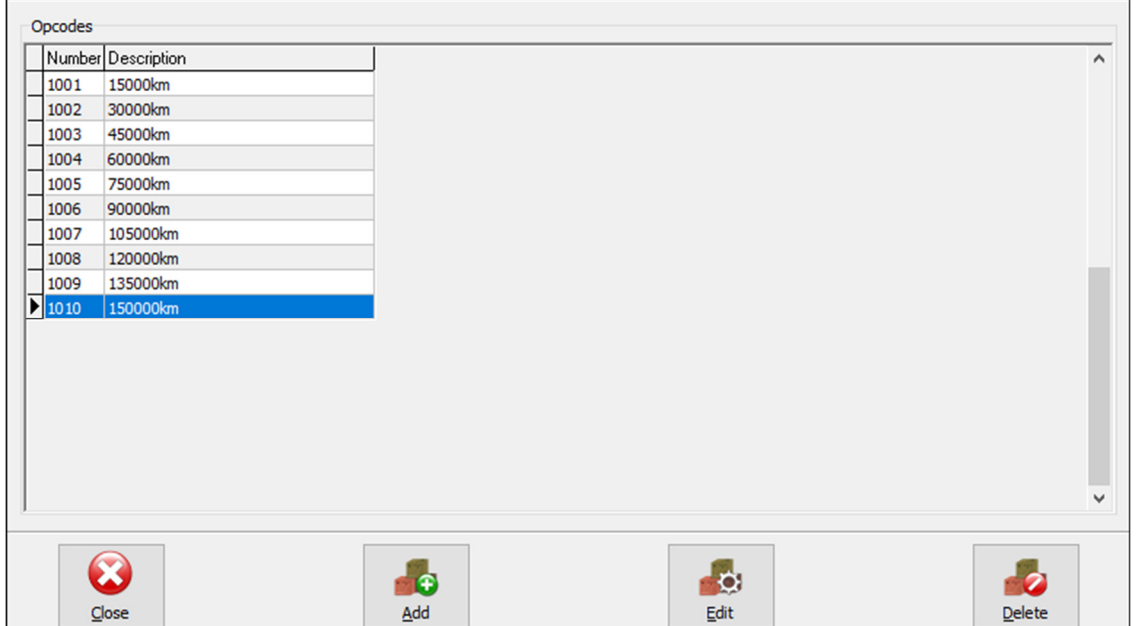

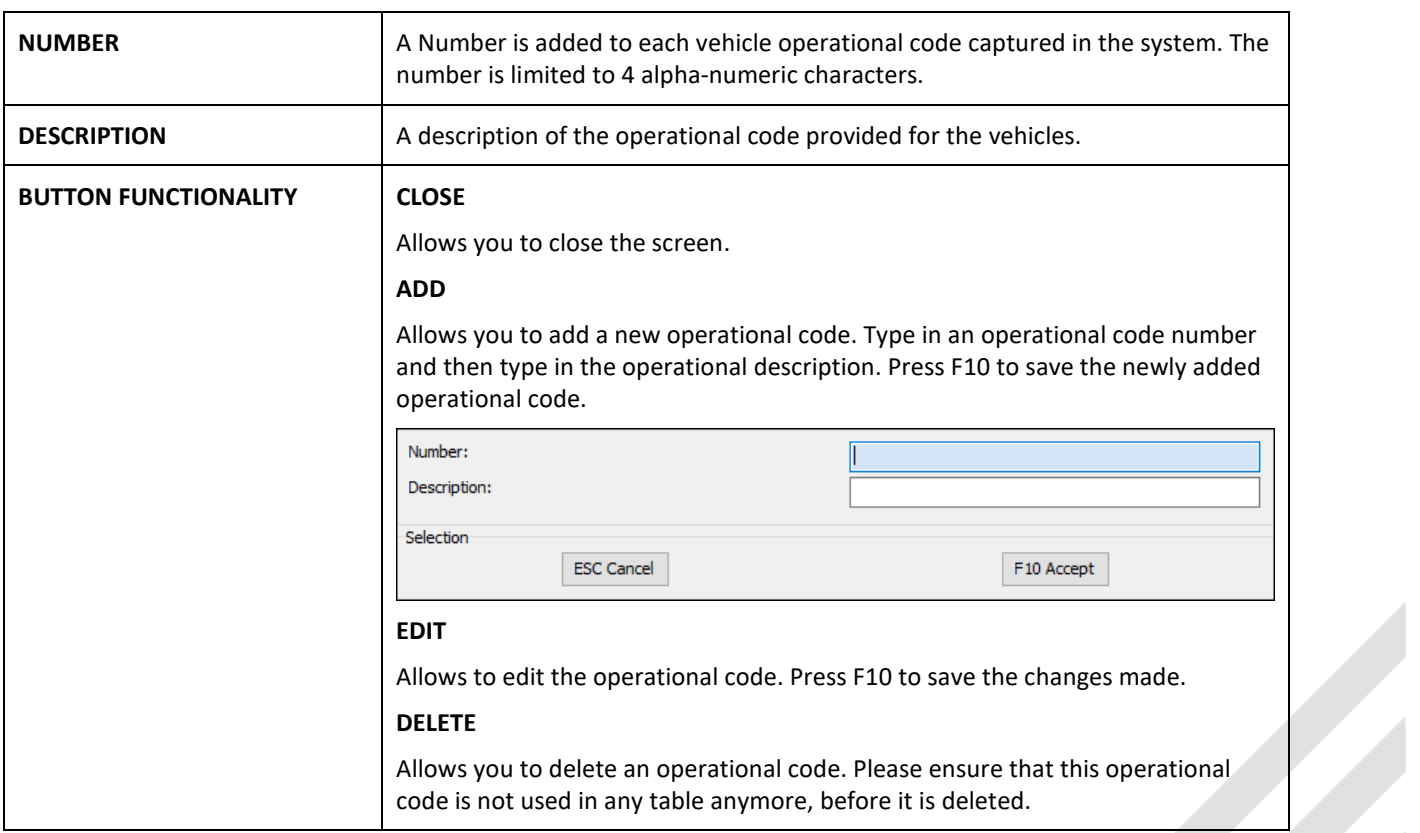

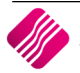

# **VEHICLE ALLOCATIONS**

This option is used to setup the vehicle allocations that will be accepted in the system. In other words, which team is working on the vehicle.

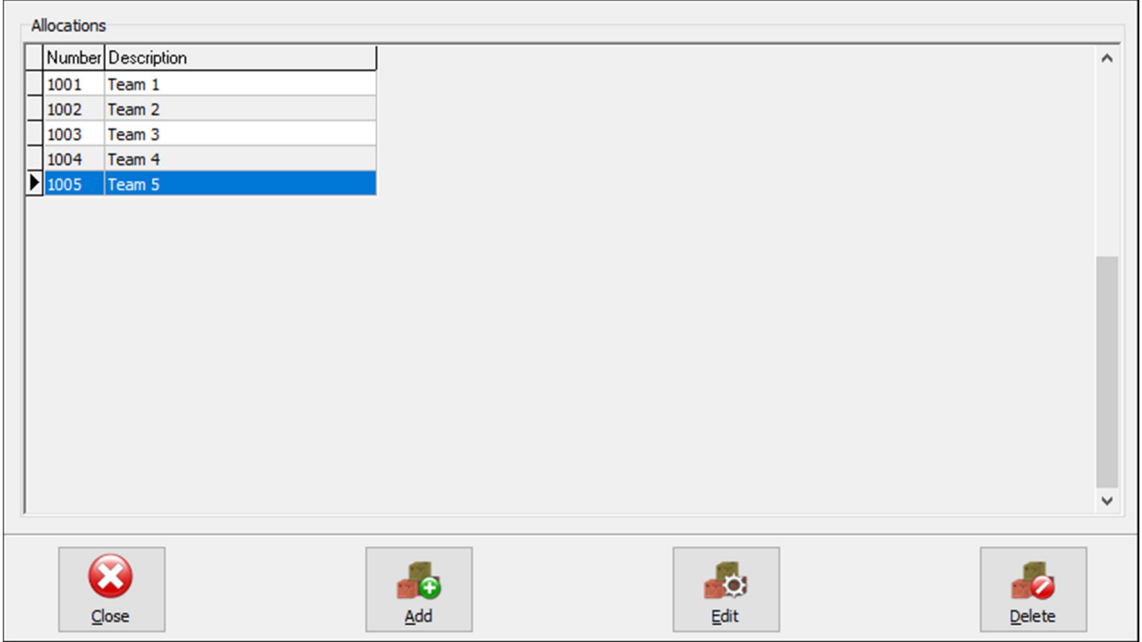

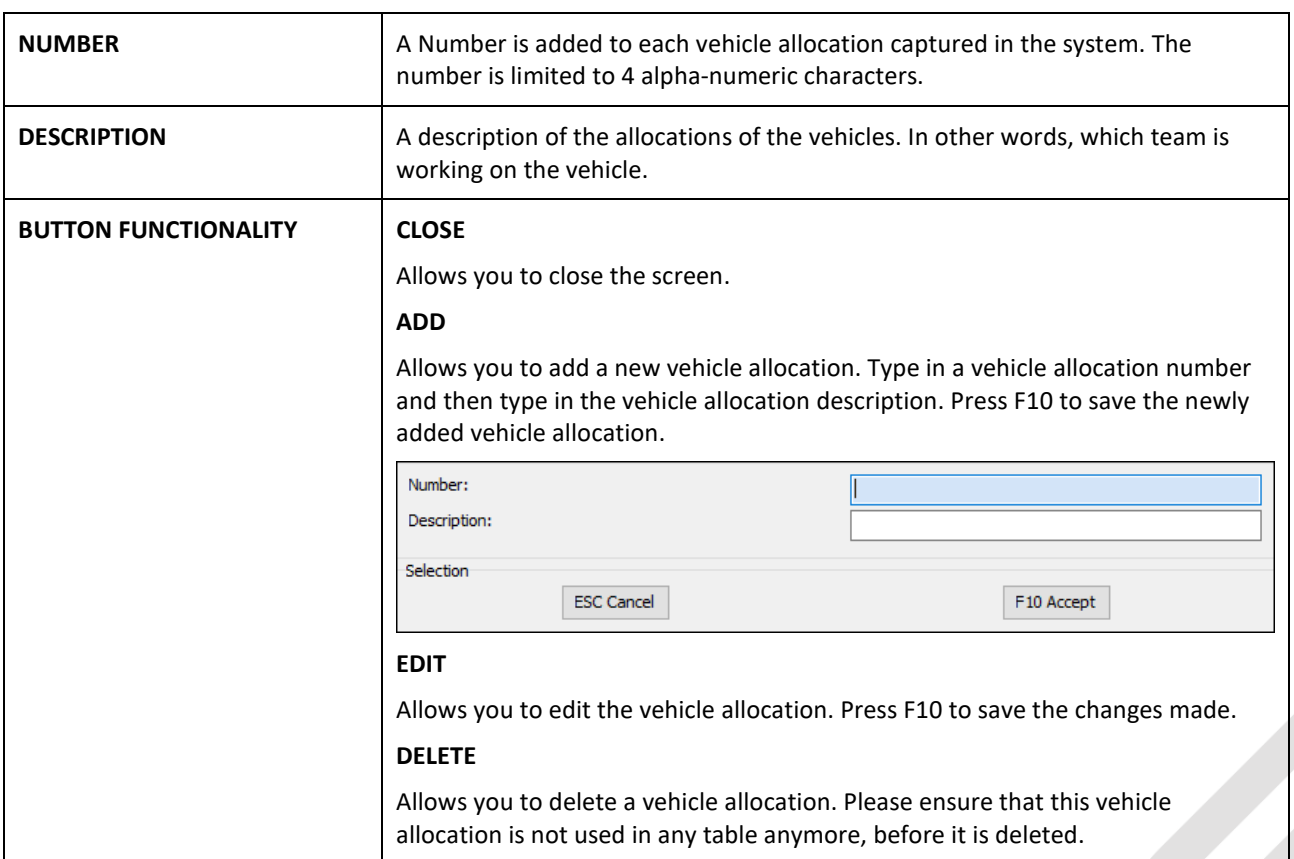

## **VEHICLE MANDATORY**

Mandatory fields can be defined to assist the user to ensure data integrity. A mandatory field is a required field that must be filled in before the system will accept the data.

In the Workshop Module, the Vehicle Registration Number is always a mandatory field.

You can select other fields by setting them up in Module Parameters  $\rightarrow$  Workshop  $\rightarrow$  Vehicle Mandatory.

Double click on the field name to select the mandatory field. The fields' colour will change to green to indicate that it is set as a mandatory field. On the Vehicle Maintenance screen the Mandatory fields will be highlighted in red.

#### **VEHICLE MANDATORY SETUP**

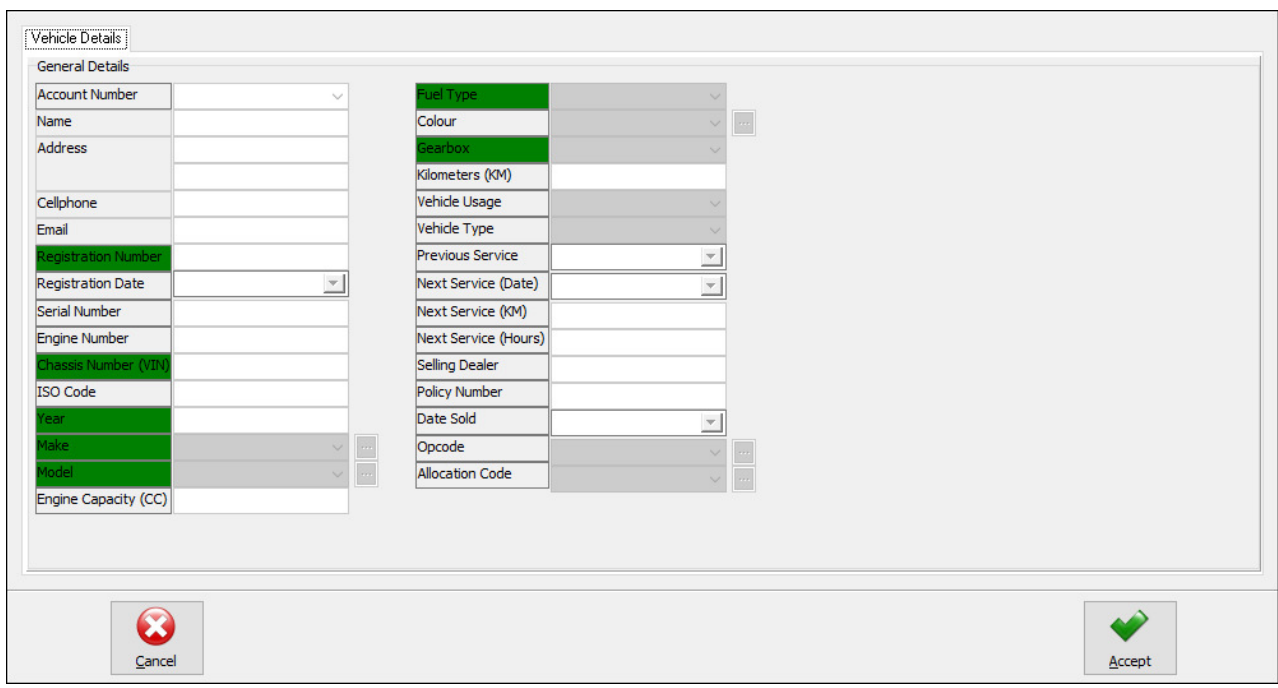

#### **IN VEHICLE MAINTENANCE**

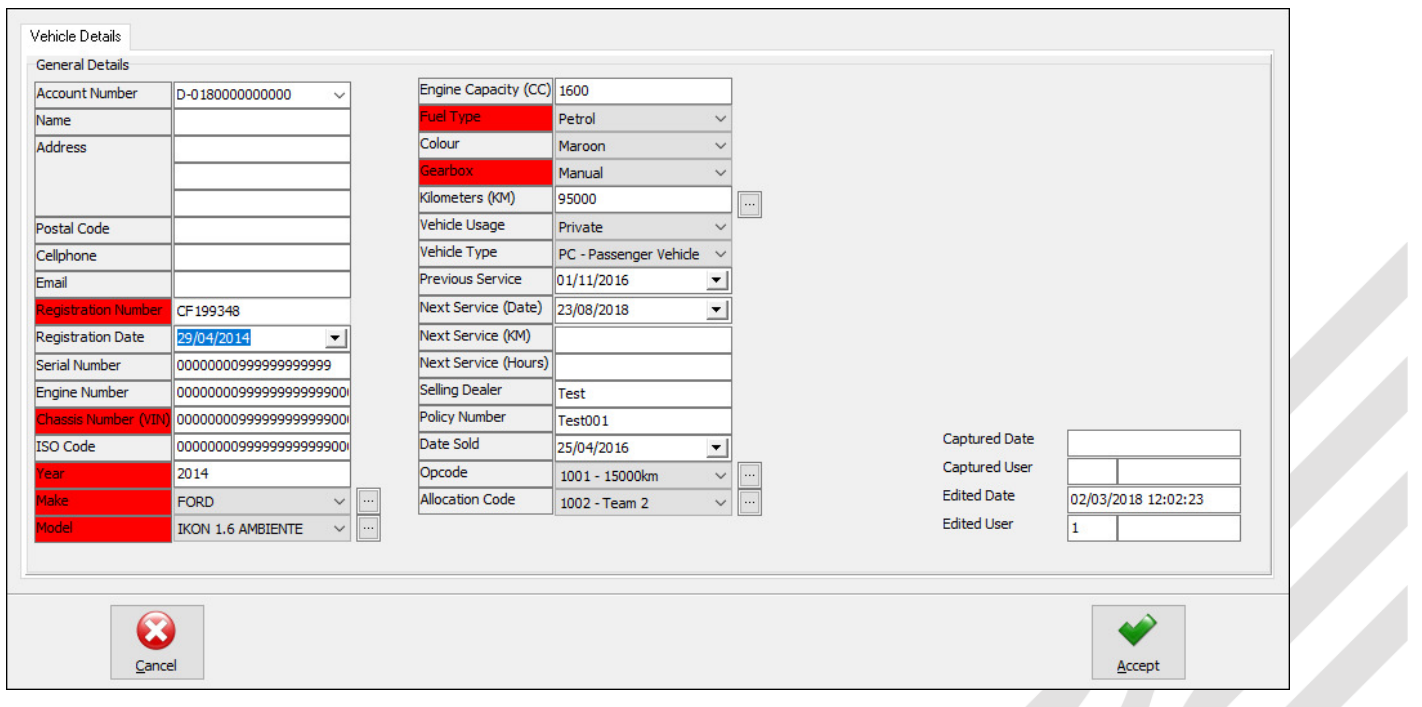

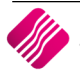

# **FUNCTIONALITY**

Vehicle information can be saved on the database. This allows for vehicles to be booked in for work to be carried out, without having to capture all information for a vehicle every time it comes for a service.

From the IQ main menu  $\rightarrow$  Workshop  $\rightarrow$  Vehicle Maintenance.

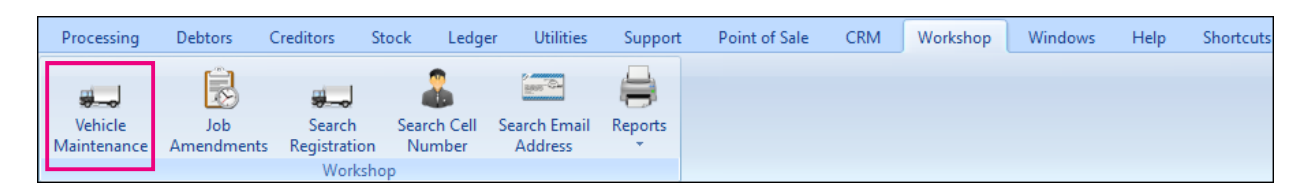

# **VEHICLE MAINTENANCE**

This is the database of all the vehicles that have been captured on your system.

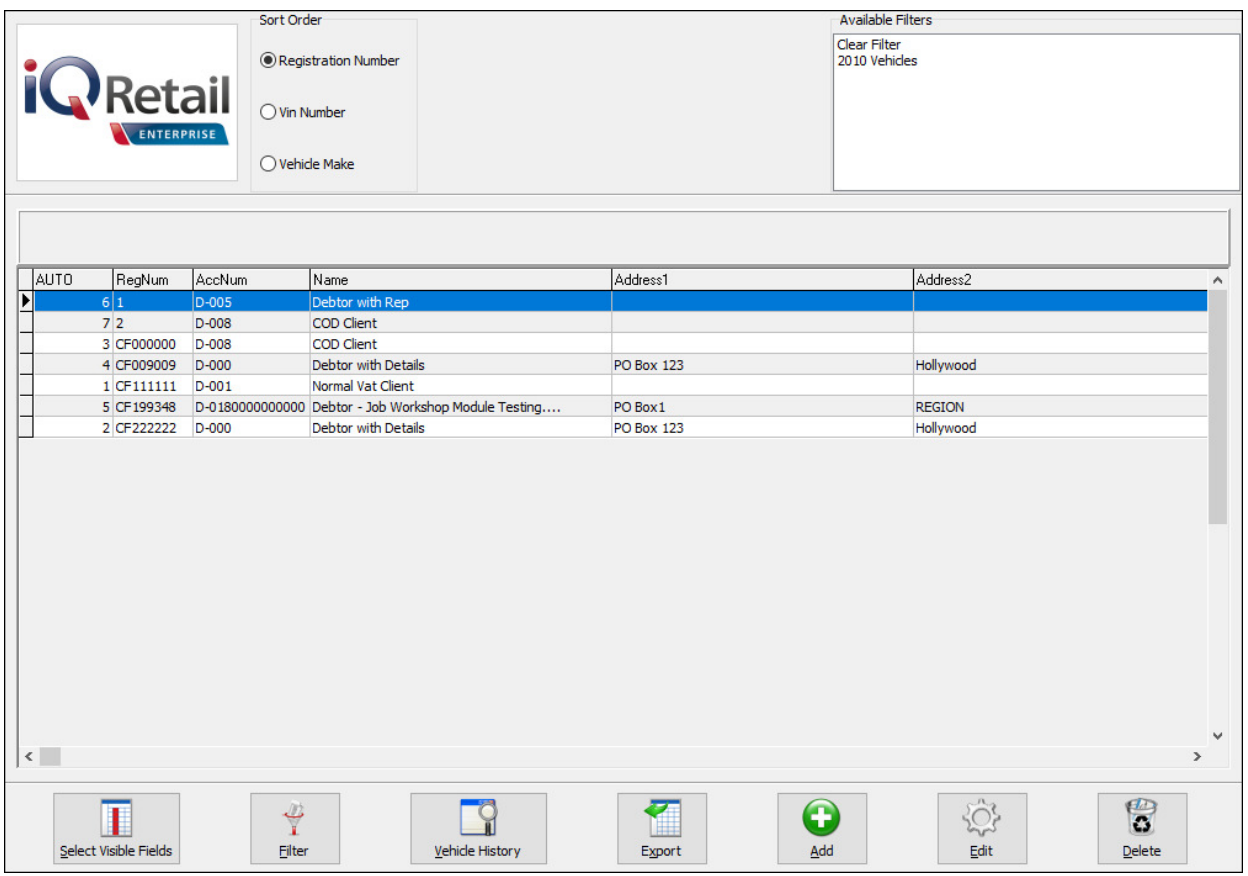

#### **SORT ORDER**

The vehicle information in the grid can be sorted in Registration number order, Vin number order or Vehicle Make order.

#### **AVAILABLE FILTERS**

All filters created and saved for specific information from the Deliveries and Collections Maintenance screen, are listed under available filters. Double click on the filter to activate it and double click on "Clear Filter" to show all information again.

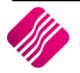

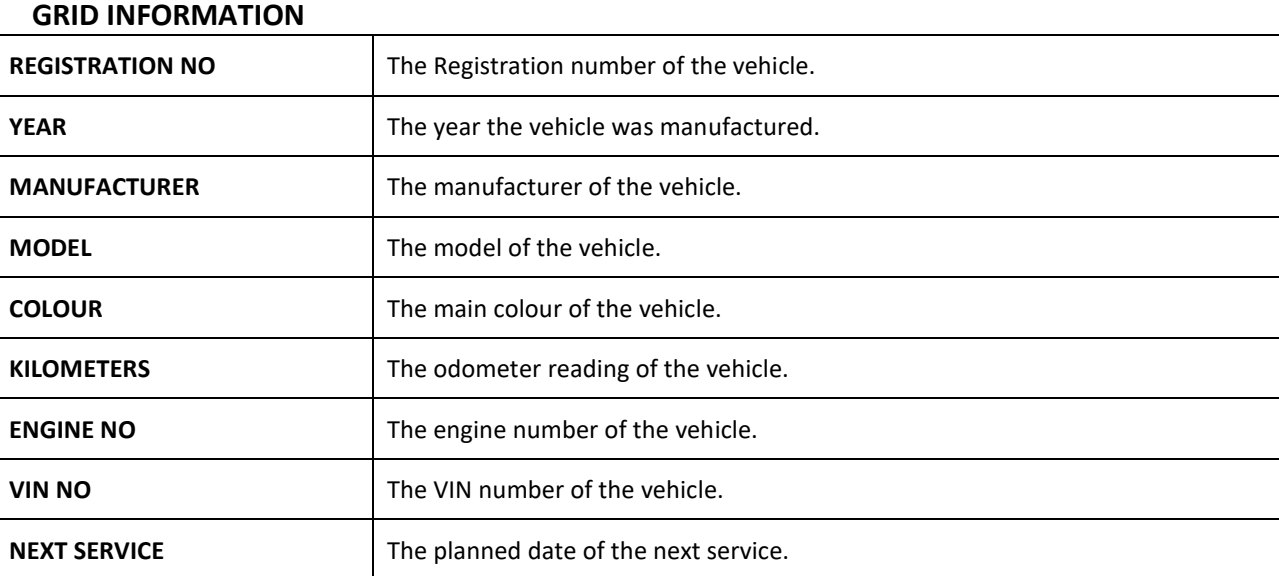

#### **BUTTON FUNCTIONALITY SELECT VISIBLE FIELDS** This option enables the user to change the visible information on the screen. **FILTER** This option allows the user to filter for specific information on this screen. **NOTE**: The filter options are case-sensitive, meaning that if the description was captured as capital letters, the filter option also must be entered as capital letters. **VEHICLE HISTORY** The Vehicle history option allows the user to design, preview and print all the jobs previously completed for the selected vehicle. **EXPORT** The Export option allows the user to export a list of vehicles in the following formats: .CSV (comma separated), TXT, HTML, XML and XLS (Excel). **ADD** The Add option allows the user to add a new vehicle to the database. **EDIT** The Edit option allows the user to edit existing information on a selected vehicle. It also allows the user to see a list of all previous history of the vehicle. Vehicle Details Vehicle History General Details **Account Number** D-0180000000000 IKON 1.6 AMBIENTE  $\sim$   $\sim$ Debtor - Job Workshop Mod Addres PO Box 1 Petrol REGION **taroon BUSINESS PAR** ters (KM) CITY iood nstal Cod Vehicle Usage **Drivato** Vehicle Type PC - Passer<br>01/11/2016 0821234567  $\sim$ vious Se  $\overline{ }$ CF 19934 Next Service (Date) 23/08/2018  $\overline{\phantom{0}}$ 29/04/201 Next Service (KM) ierial Numbe 00000000999 Next Service (Hours Selling Dealer  $\frac{1}{\text{Test}}$ ngine Nur Captured Date Policy Numb Test001 Captured User Date Sold 000000 25/04/2016  $\overline{\cdot}$ **Edited Date**  $\frac{1}{2014}$  $09/03$  $201809:01:54$  $1001 - 15000$ **Edited Use** FORD  $\vee$   $\boxed{\cdots}$ Allocation Code  $\overline{1}$ 1002 - Team 2 Vehicle Details Vehicle History NUMBER ACCNUM BRANCH DBRANCH DOCTYPE INVOATE ORL DOCUMENT NAME SupplierDoc 11 D-000<br>13 D-000 Debtor with Details<br>Debtor with Details JOB52.1  $\overline{000}$ 30/12/1899 15/0<br>17/08/2017 14/0 **DELETE** The delete option allows the user to remove vehicle information from the database. Please ensure that there are no outstanding transactions before deleting the vehicle.

# **ADD A VEHICLE**

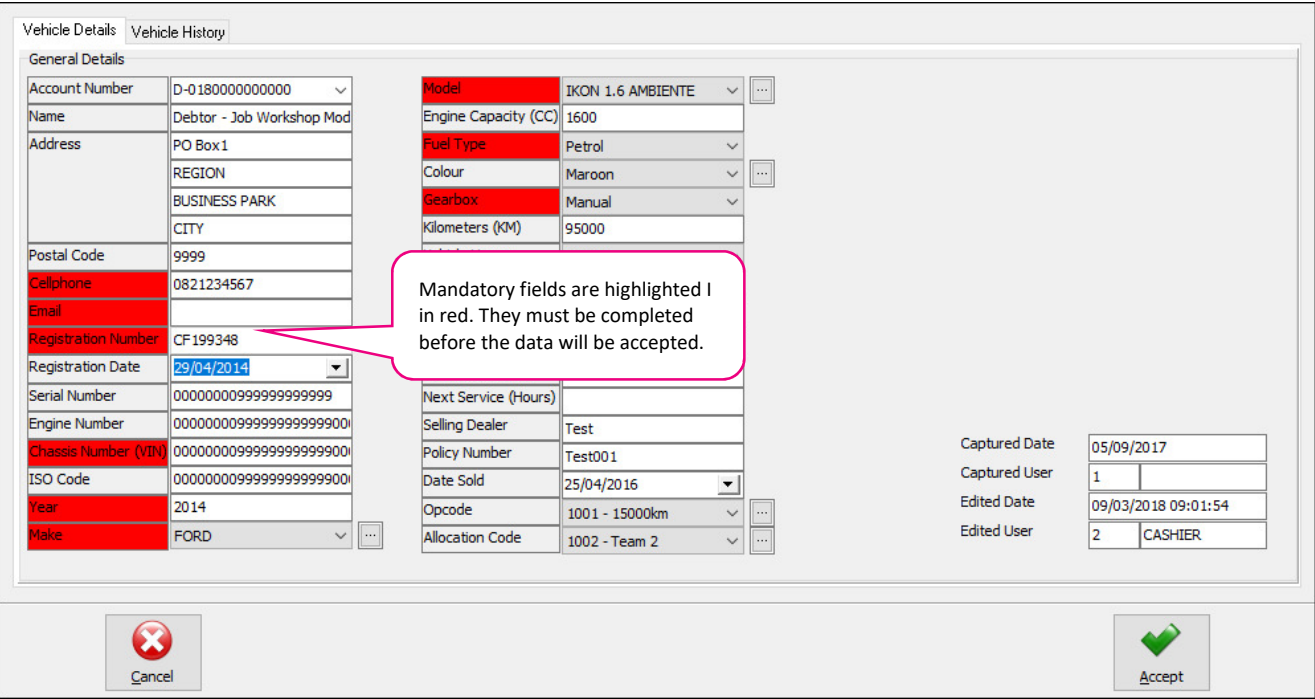

#### **GENERAL DETAILS**

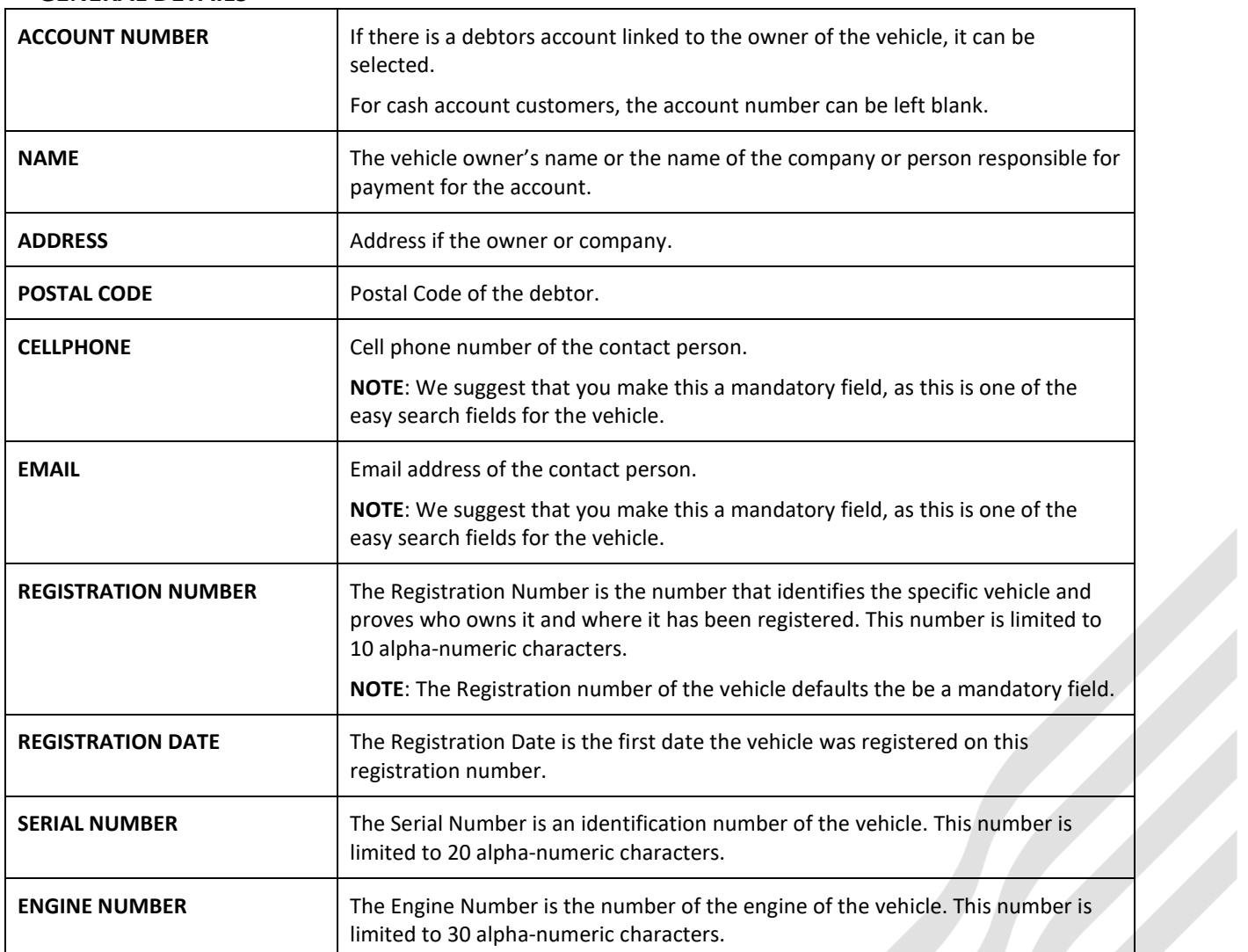

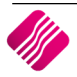

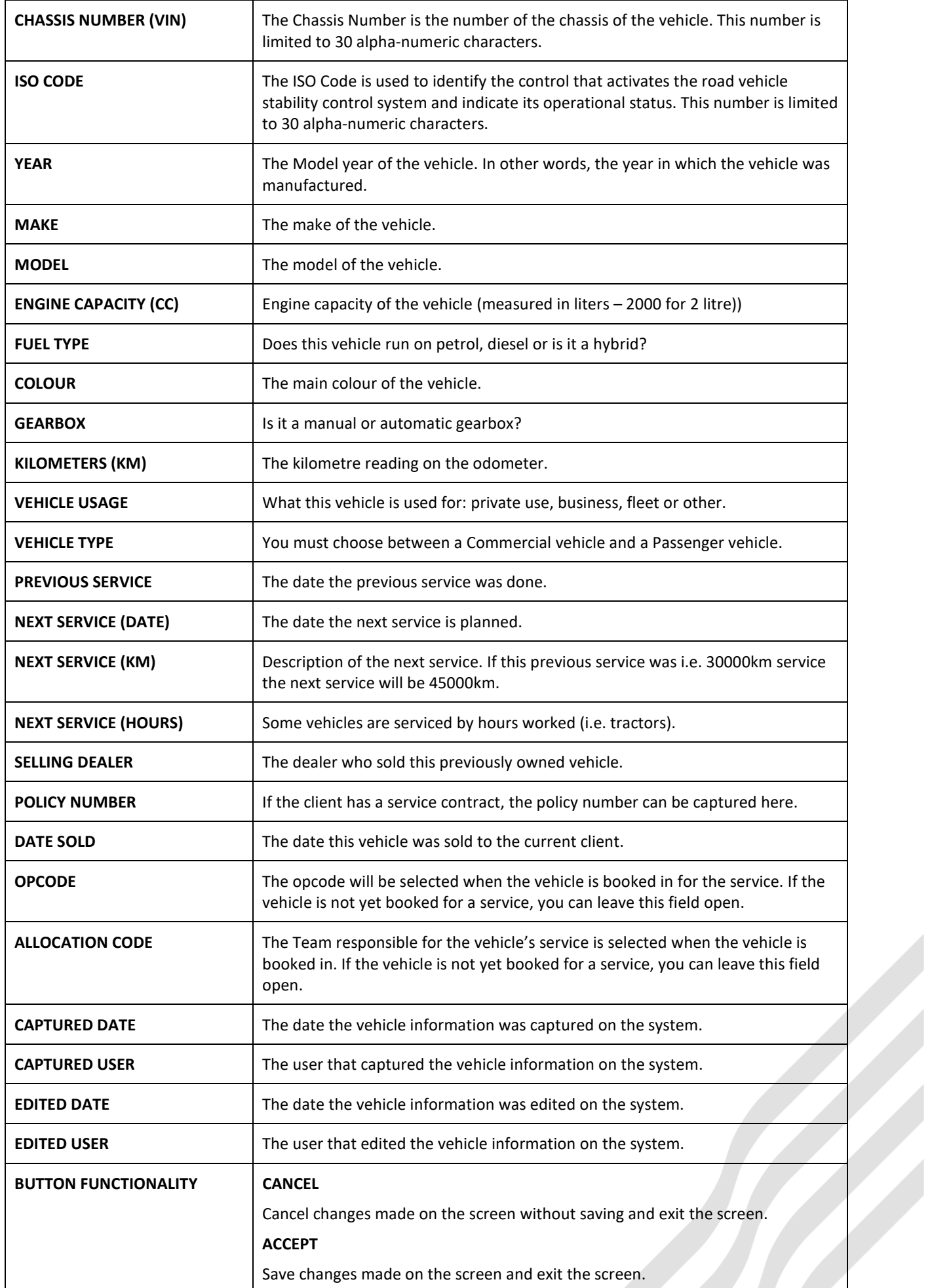

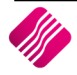

# **VEHICLE HISTORY**

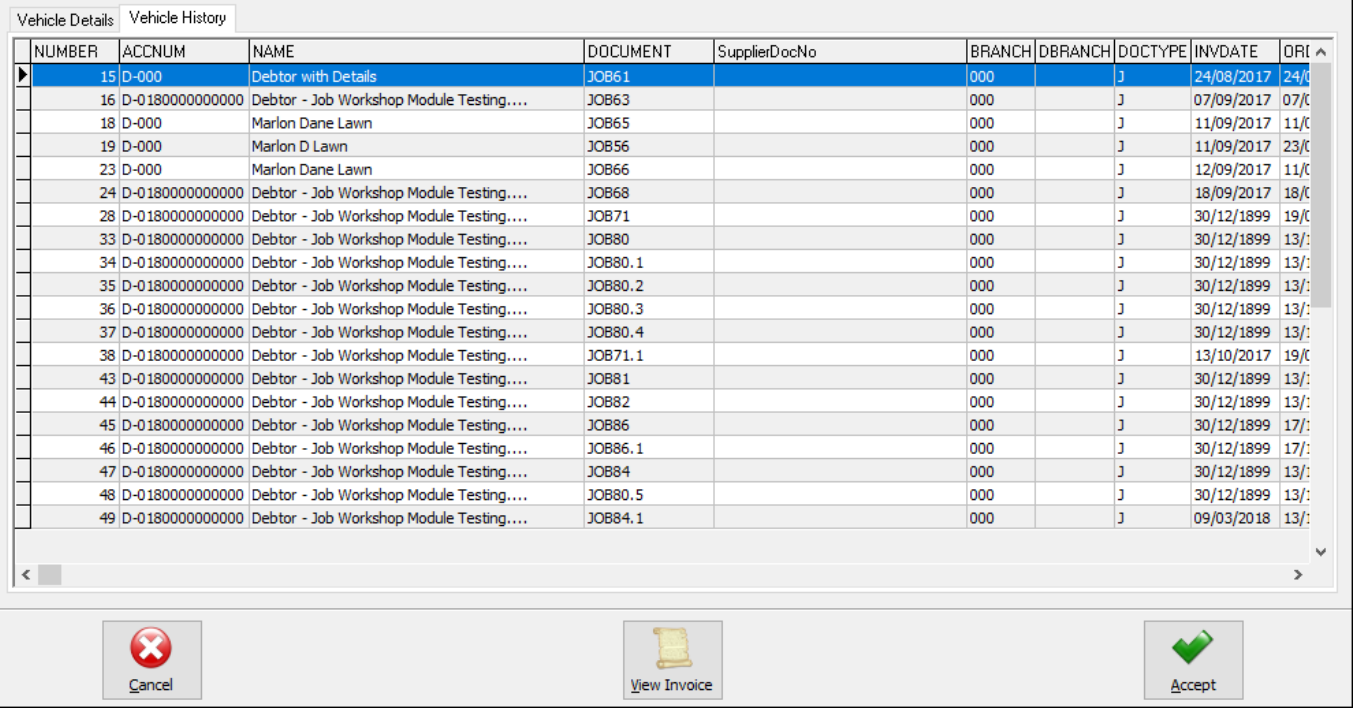

All jobs previously done on the selected vehicle are listed on the Vehicle History Tab.

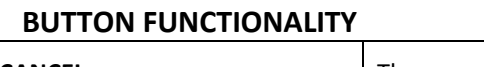

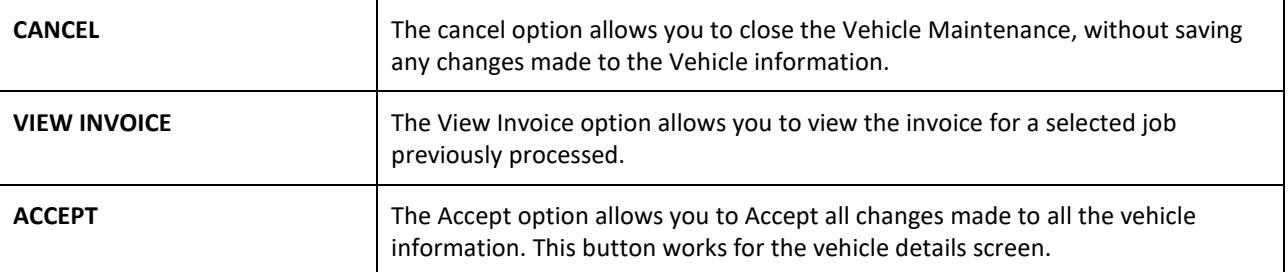

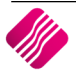

# **JOB AMENDMENTS**

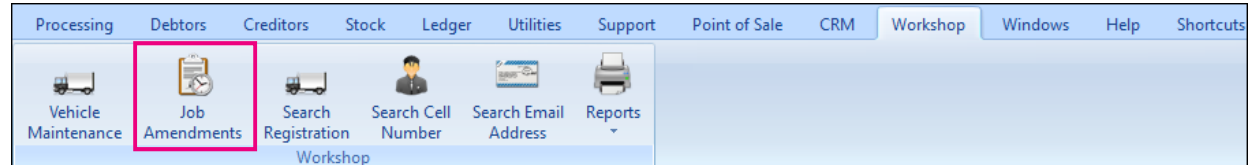

The Job Amendments are completed each time a vehicle is booked or brought in for a service or for work to be done on the vehicle. These job amendments work as job cards where parts, labour and outwork is captured and invoiced.

The Job Amendments allow the user to capture exactly what must be done and you can keep track of where the job is in the process by looking at the status. The Job Status is colour coded to make it easy to identify the status of a job.

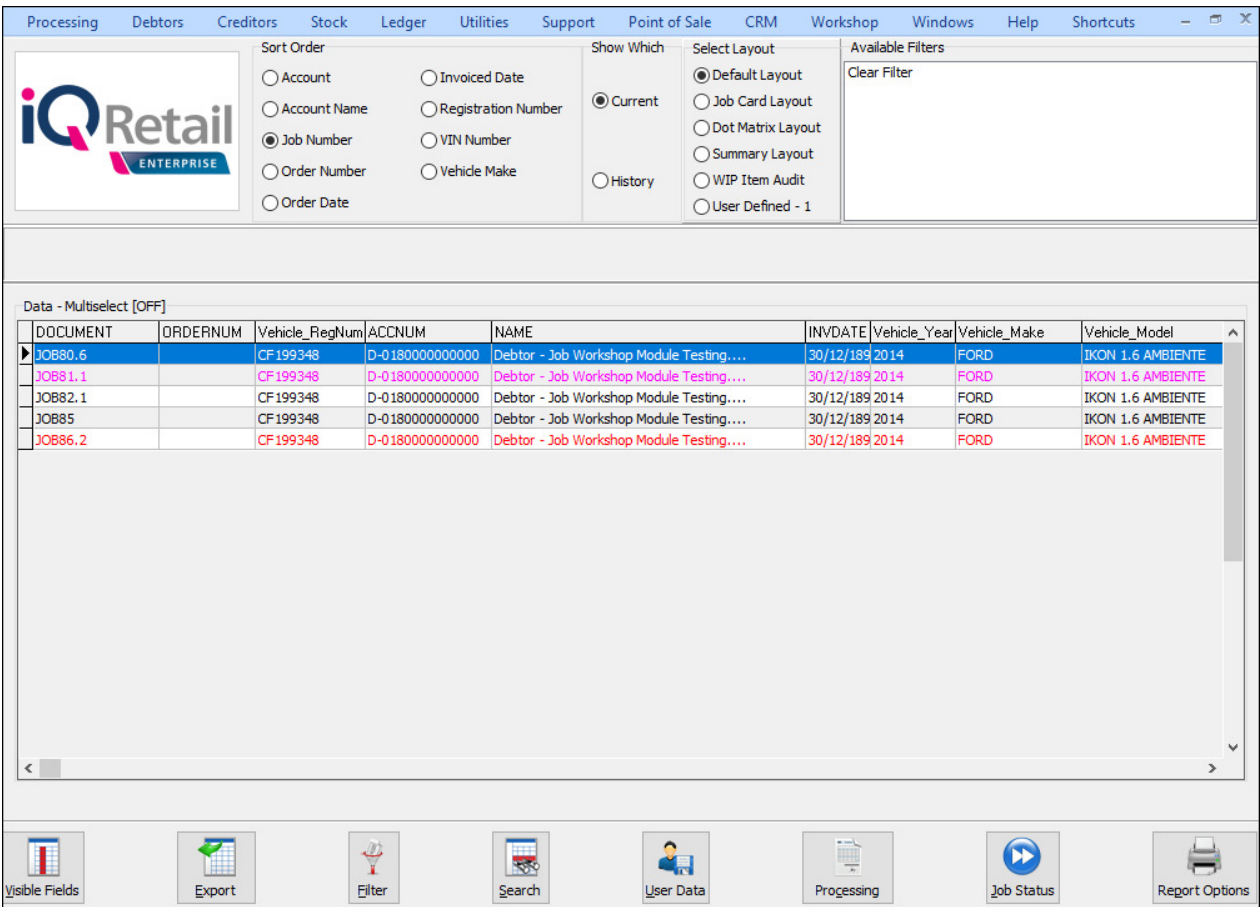

#### **SORT ORDER**

The Sort order allows the user to sort the existing jobs into any of the following sequences: Account, account Name, Job Number, Order Number, Order Date, Invoiced Date, Registration Number, Vin Number or Vehicle make.

#### **SHOW WHICH**

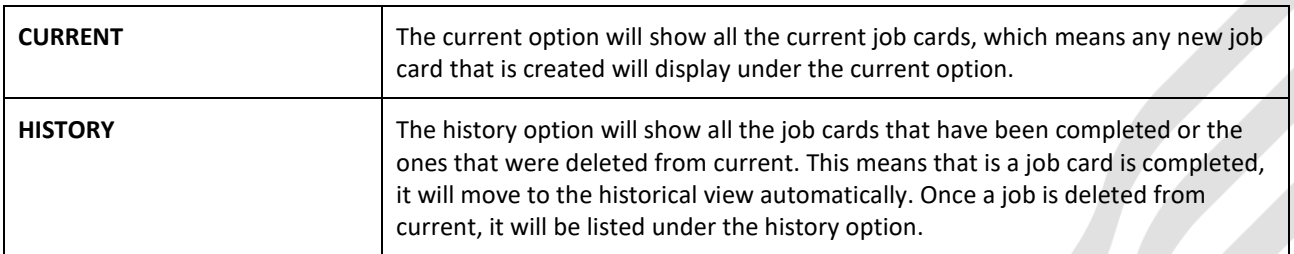

#### **SELECT LAYOUT**

The Select Layout option allows the user to preview any of the existing jobs on six different layouts.

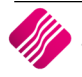

#### **AVAILABLE FILTERS**

All filters created and saved for specific information from the Job Amendments screen, are listed under available filters. Double click on the filter to activate it and double click on "Clear Filter" to show all information again.

#### **DATA**

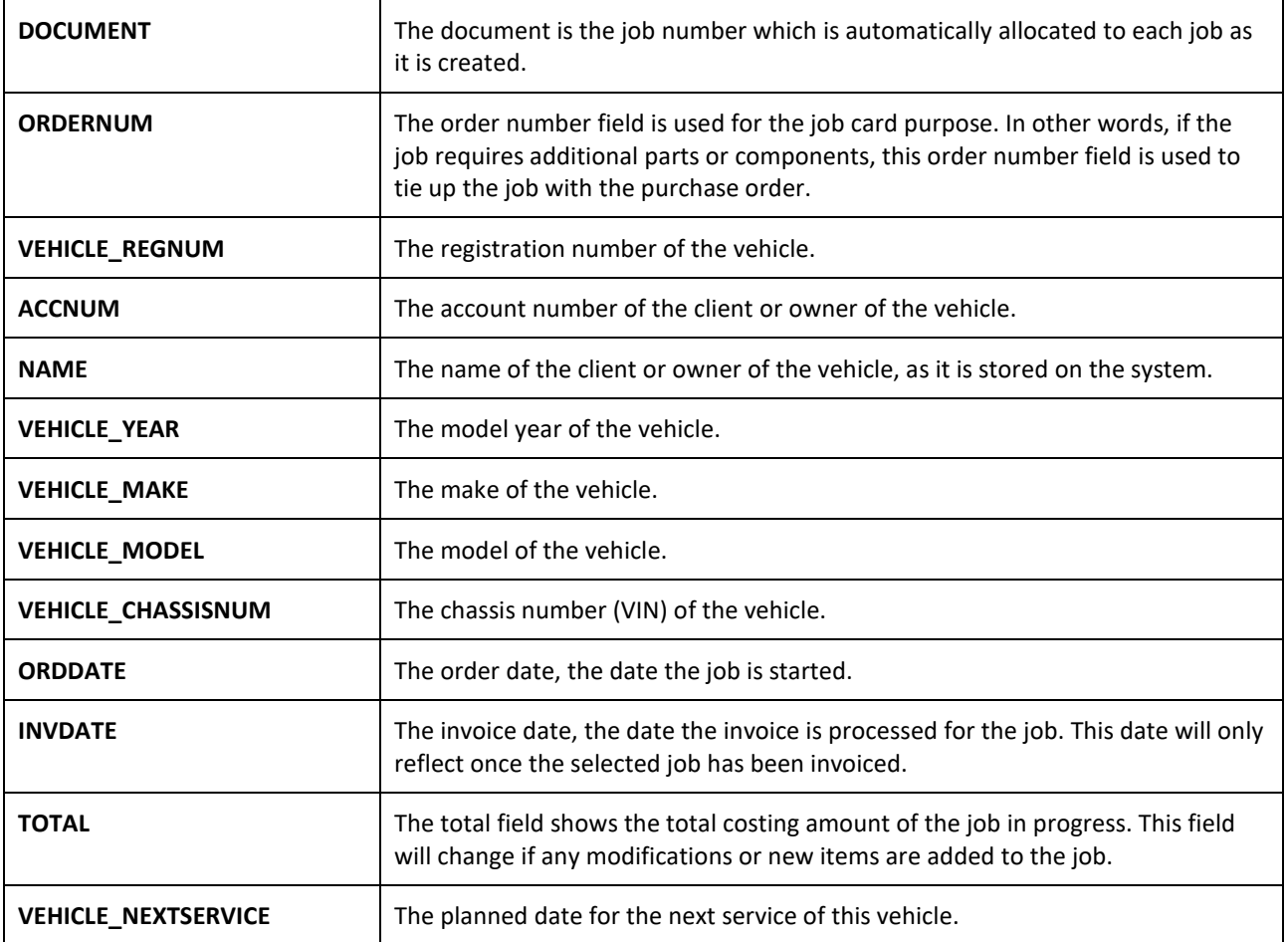

#### **BUTTON FUNCTIONALITY**

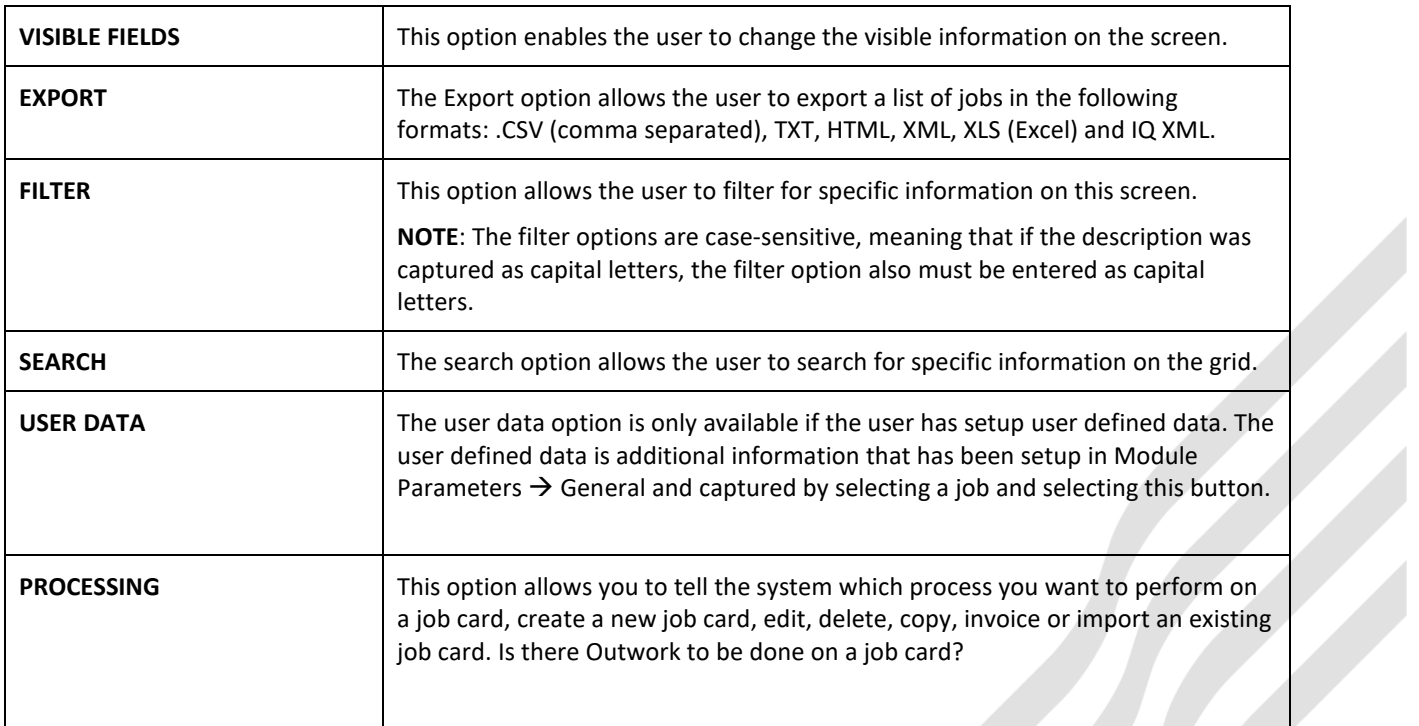

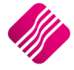

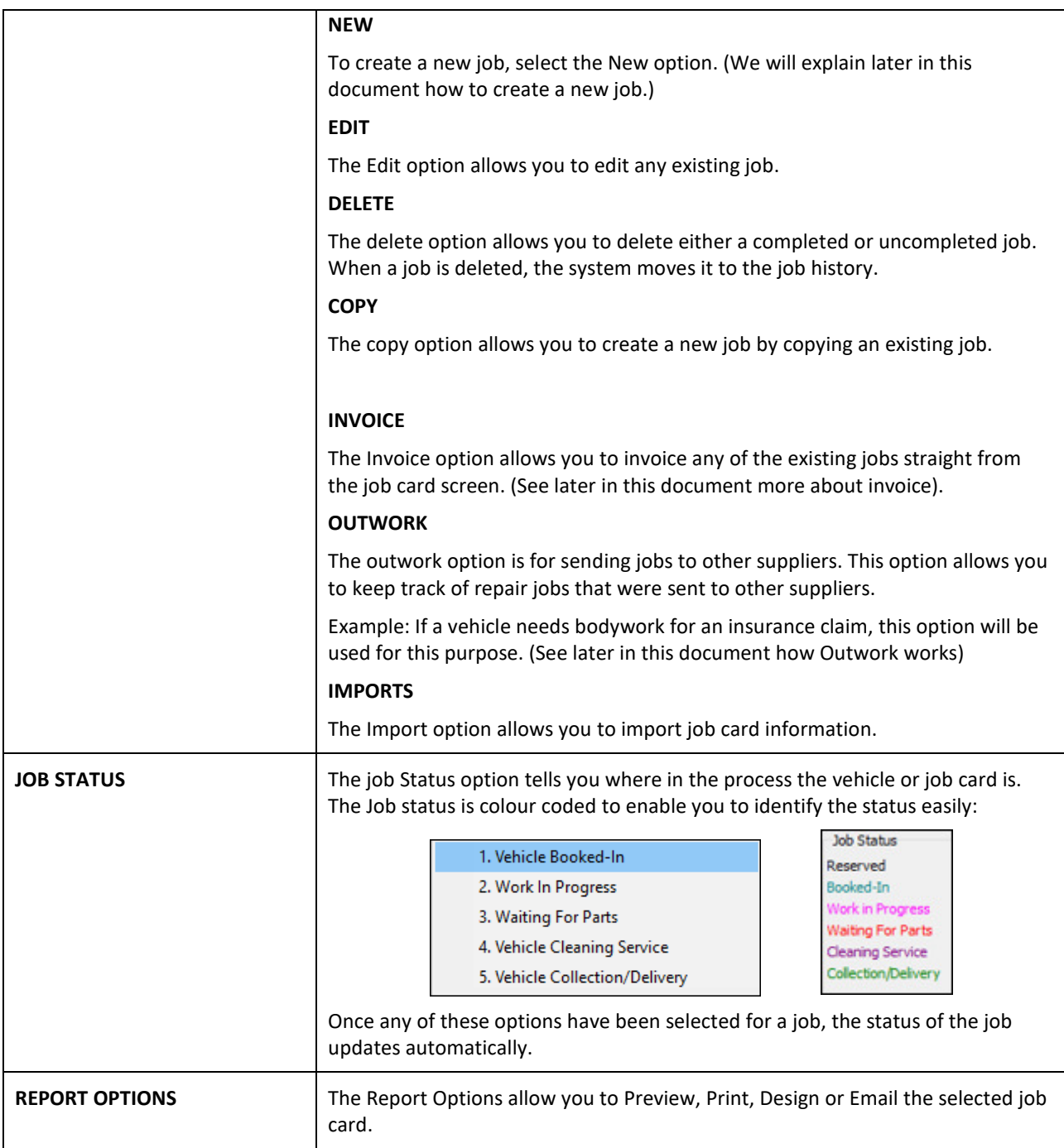

# **CREATING A NEW JOB CARD**

To add a new job to be done on a vehicle: from the IQ main menu  $\rightarrow$  Workshop  $\rightarrow$  Job Amendments  $\rightarrow$  Processing  $\rightarrow$ New.

A new job card will appear. The job card has three main areas Document details with customer account information and the Workshop Details that is divided into Vehicle Details and Job Details.

**NOTE**: The new Job Card will always default to the Cash Account and the debtors account will only change once the registered vehicle is selected and it belongs to a debtor on the system.

#### **DOCUMENT DETAILS**

The Document Details tab is where you select the client or owner of the vehicle's information.

**NOTE:** The job Card defaults to the CASH account information, you must click on the  $\frac{1}{1}$  next to the account number to select another account.

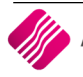

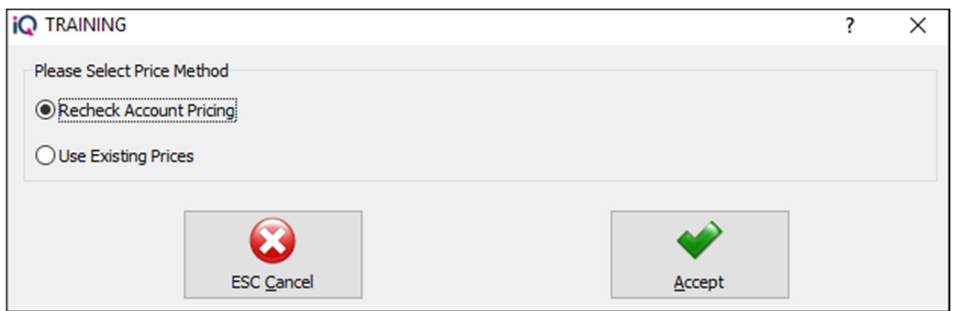

Select the "Recheck Account Pricing" option, which will allow you to select the appropriate debtor from the dropdown menu next to the Account No.

#### **OR**

You can select the vehicle on Workshop details. If the vehicle is linked to a debtors account, the account information on account details will automatically change to the debtors account information.

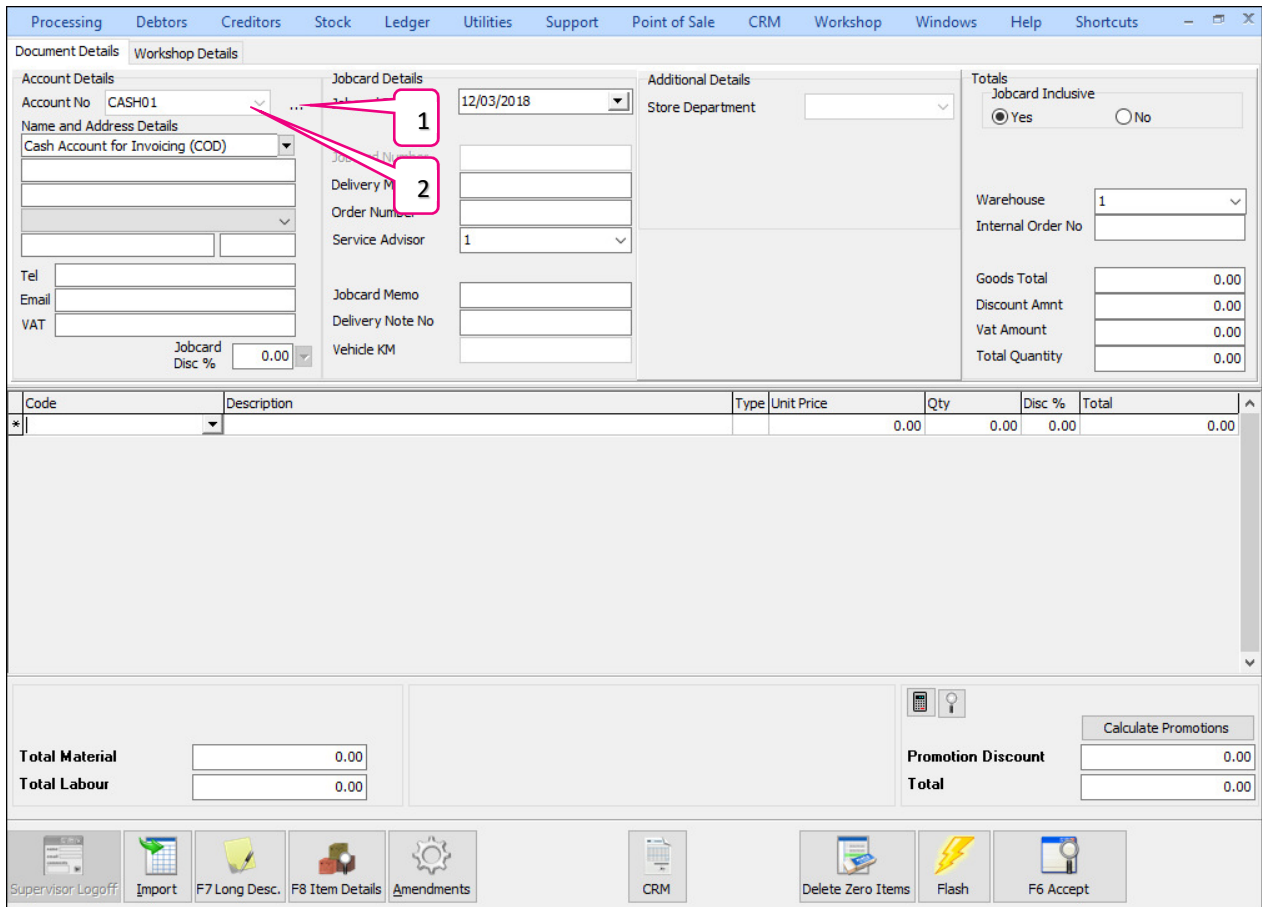

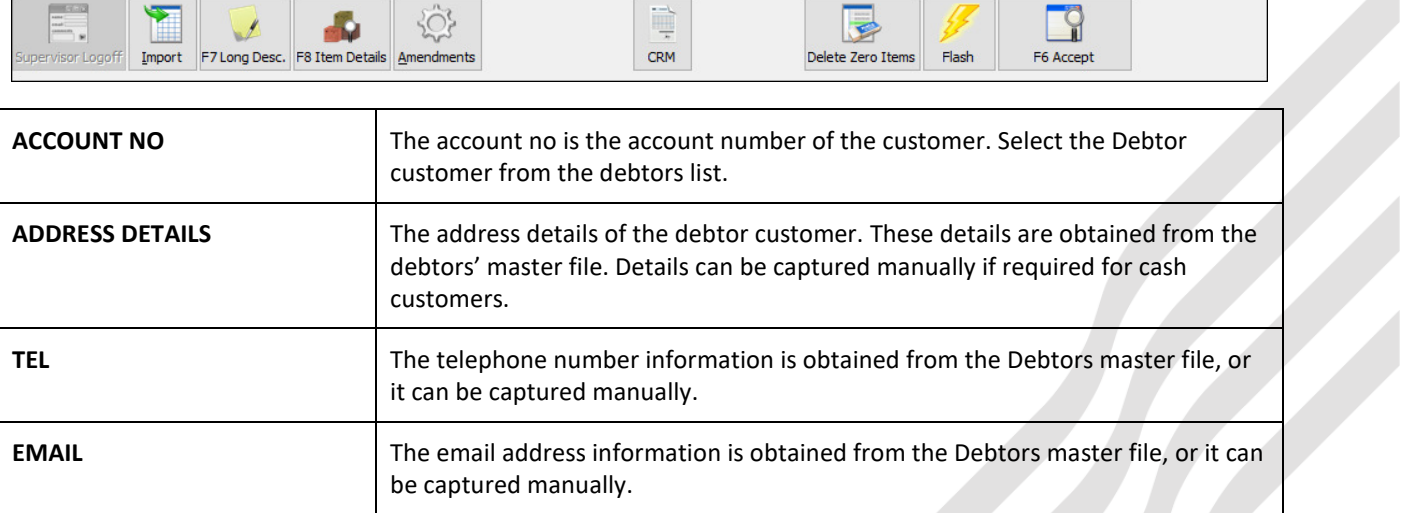

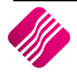

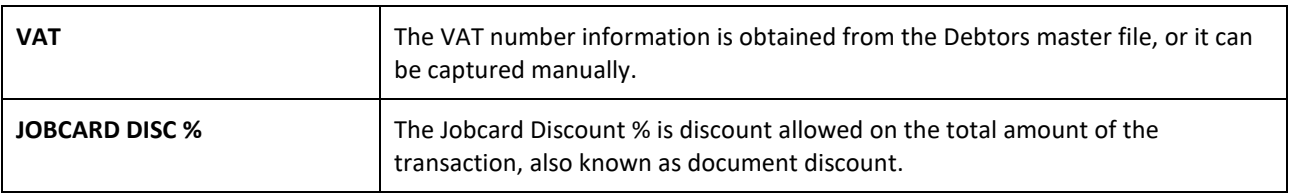

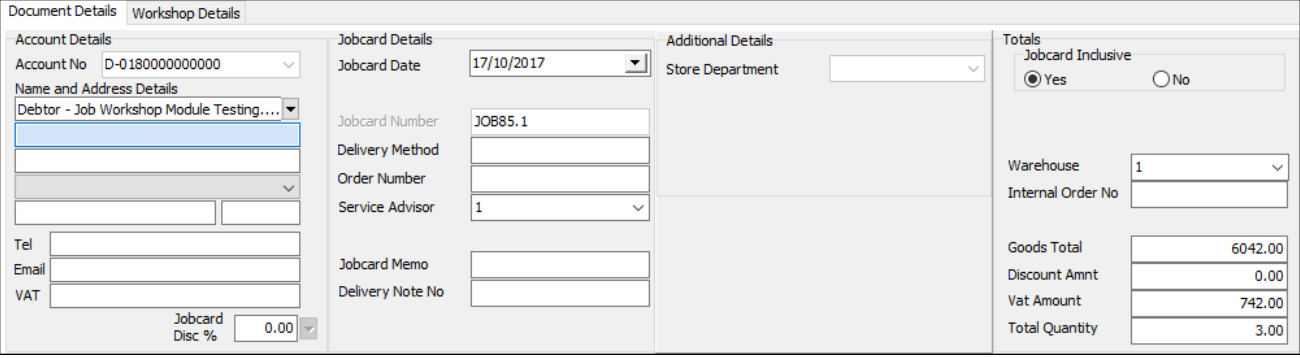

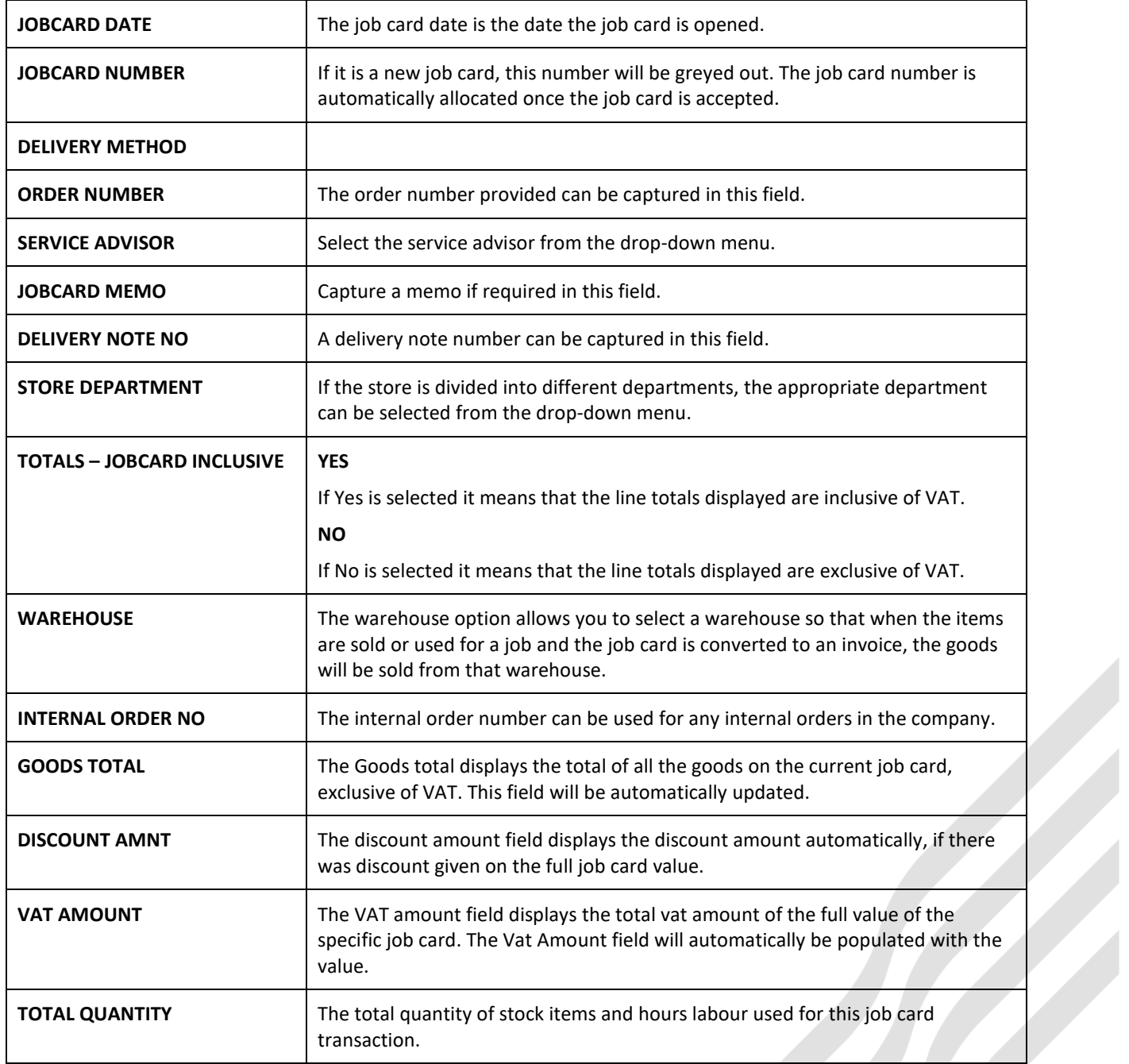

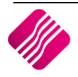

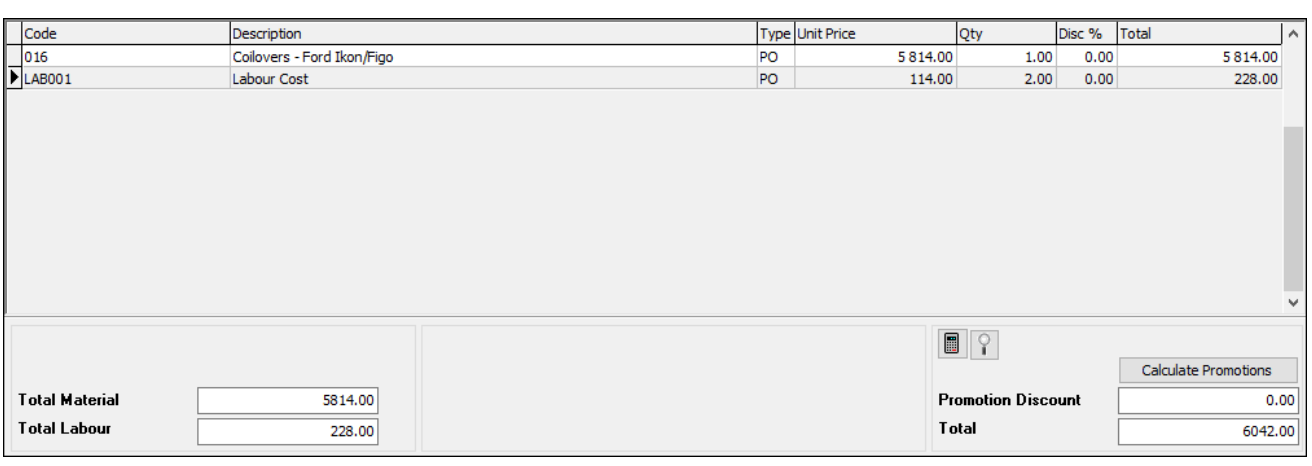

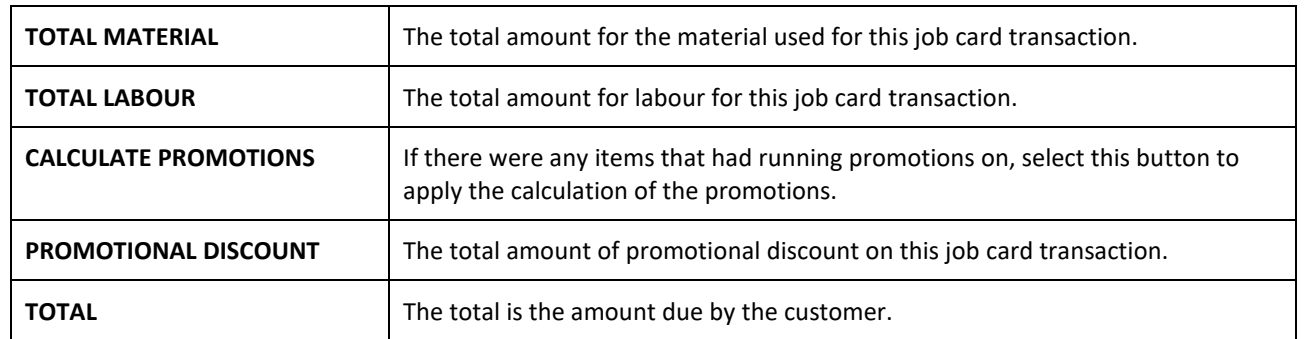

#### **WORKSHOP DETAILS – VEHICLE DETAILS**

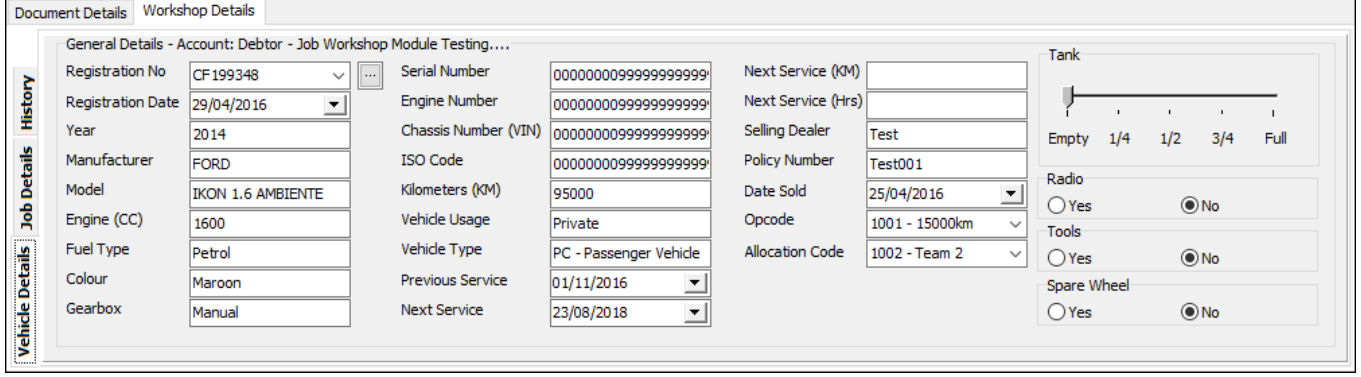

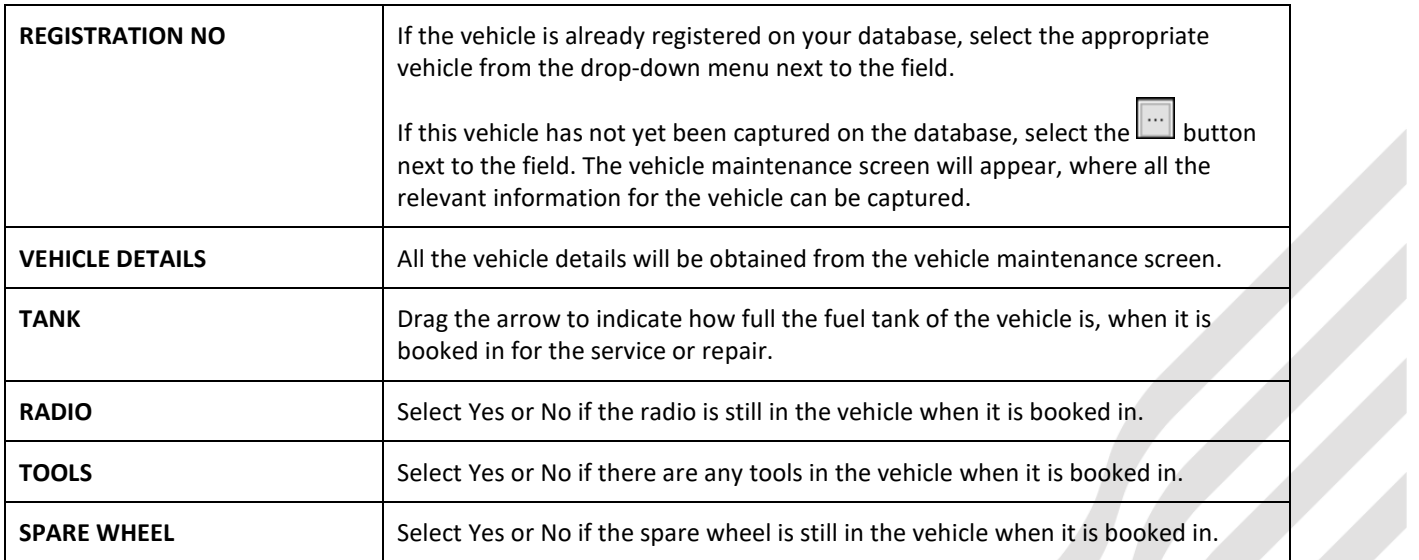

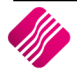

#### **WORKSHOP DETAILS – JOB DETAILS**

Capture any instructions to the works team in the Instructions field.

Capture what work was done on the vehicle in Work Performed field.

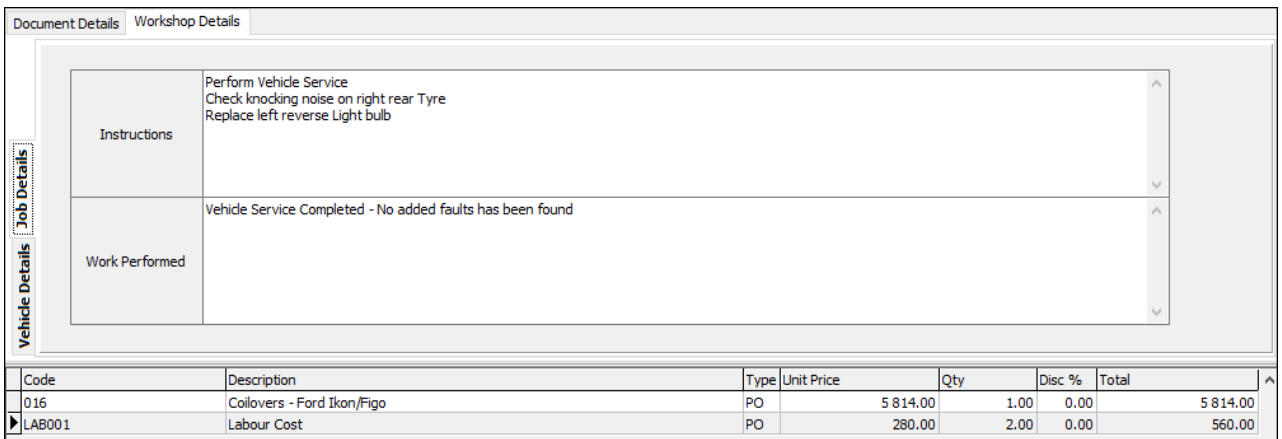

Any previous jobs completed on this vehicle can be seen by selecting the job and clicking on the View Job button. Everything on the previous Job Card can be viewed.

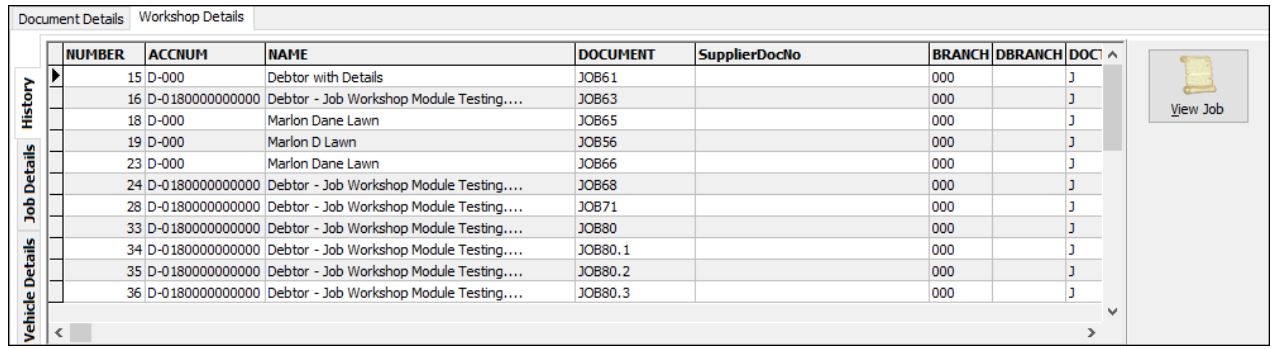

Any stock items that are used to perform the job, must be captured on the grid. The stock items will be all materials and labour used to perform the job.

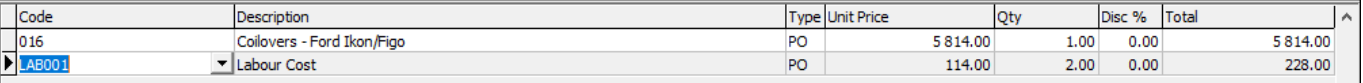

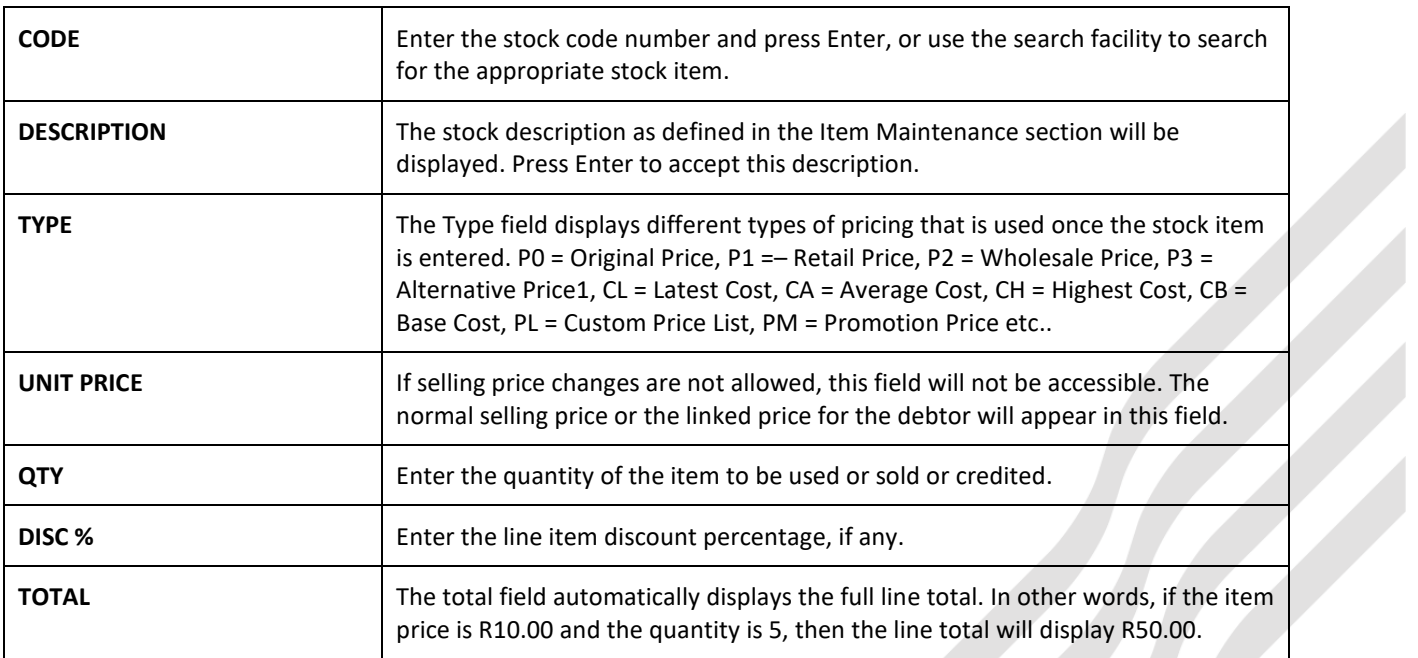

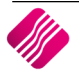

#### **JOB CARD**

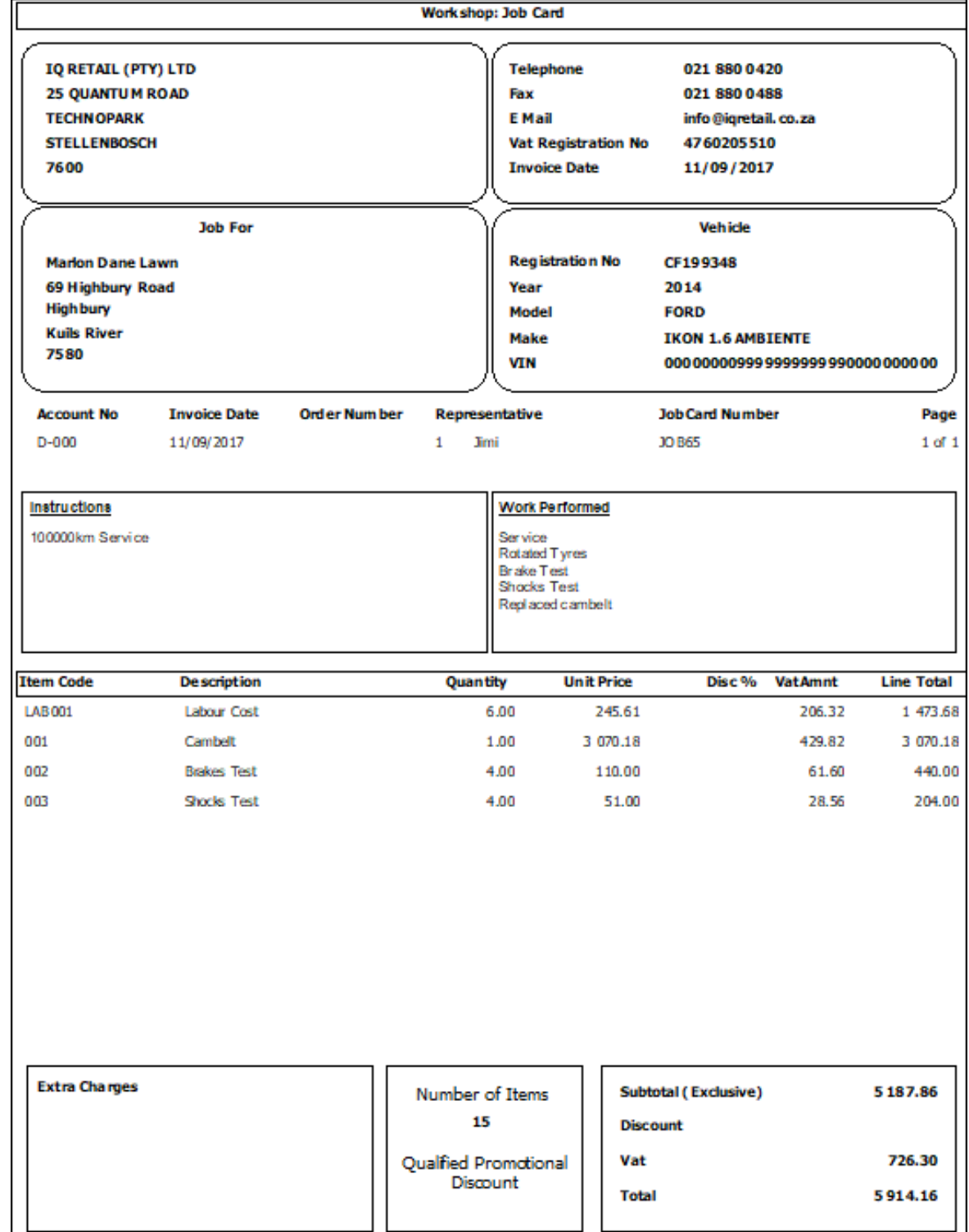

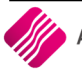

#### **BUTTON FUNCTIONALITY**

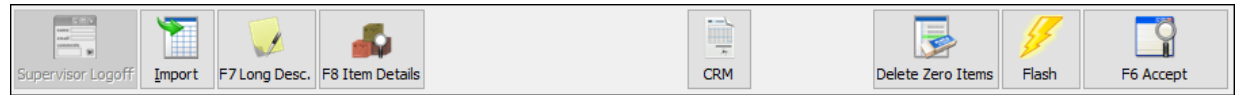

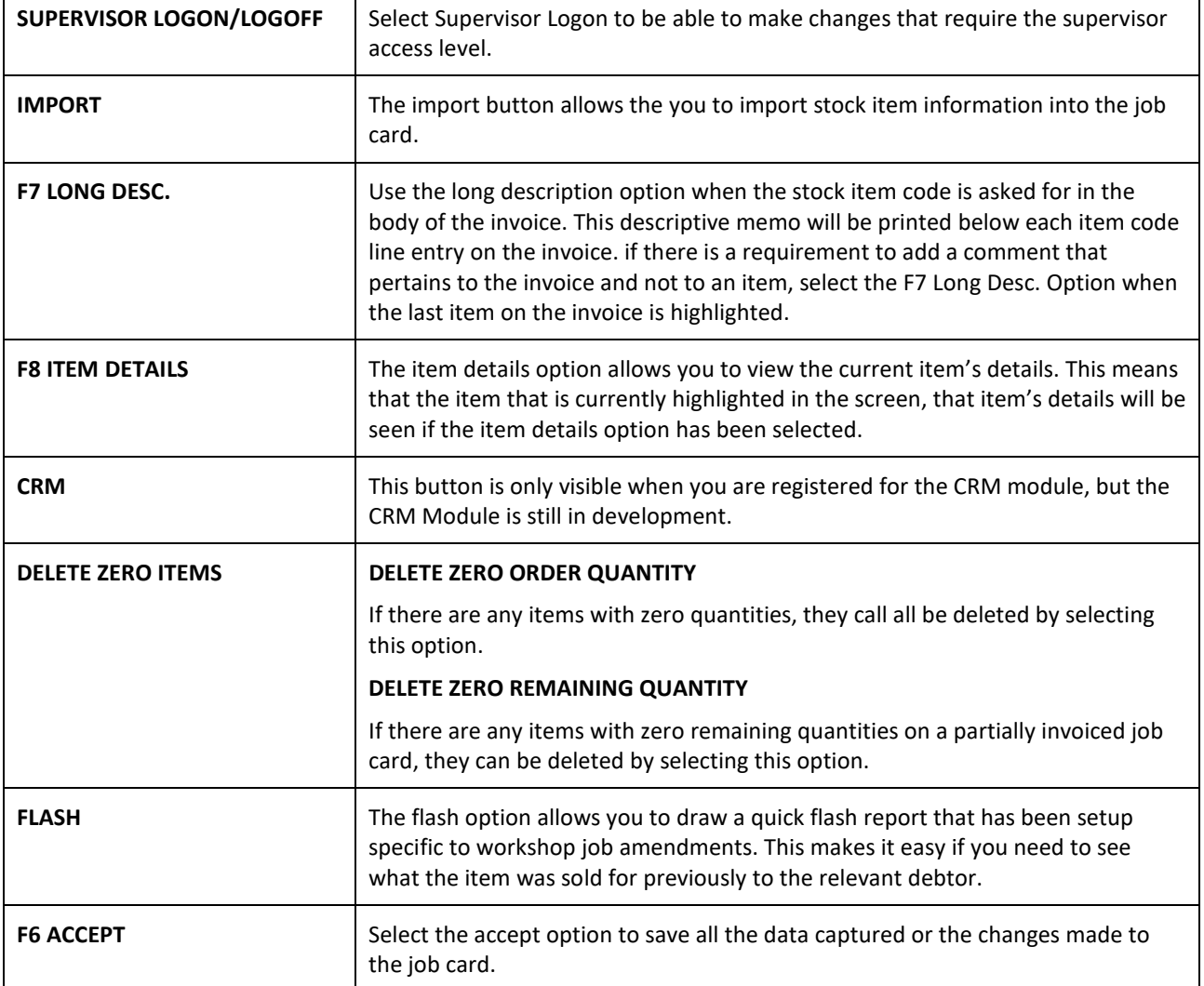

## **INVOICING OF JOB CARD**

The invoicing option under processing allows you to convert a job card into an invoice.

Only a job card where the job status is no 5 - Vehicle Collection/Delivery, can be converted to an invoice. If the vehicle is not yet ready for collection or delivery, you will get an error message:

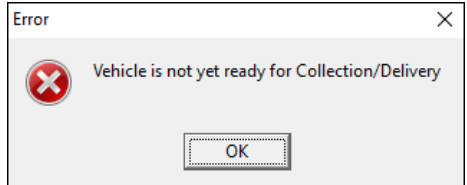

**NOTE**: If the invoice must be processed before the vehicle is ready for collection or delivery, you must change the job status to 5. Vehicle Collection/Delivery.

Remember that you won't be able to edit the job card after it has been invoiced.

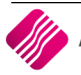

# **OUTWORK**

The Outwork option is for sending repair jobs to suppliers. This option allows you to keep track of the repair jobs that were sent to other service suppliers.

Example: A vehicle is sent for panel beating after an accident, this job must be done before you can repair and replace some parts.

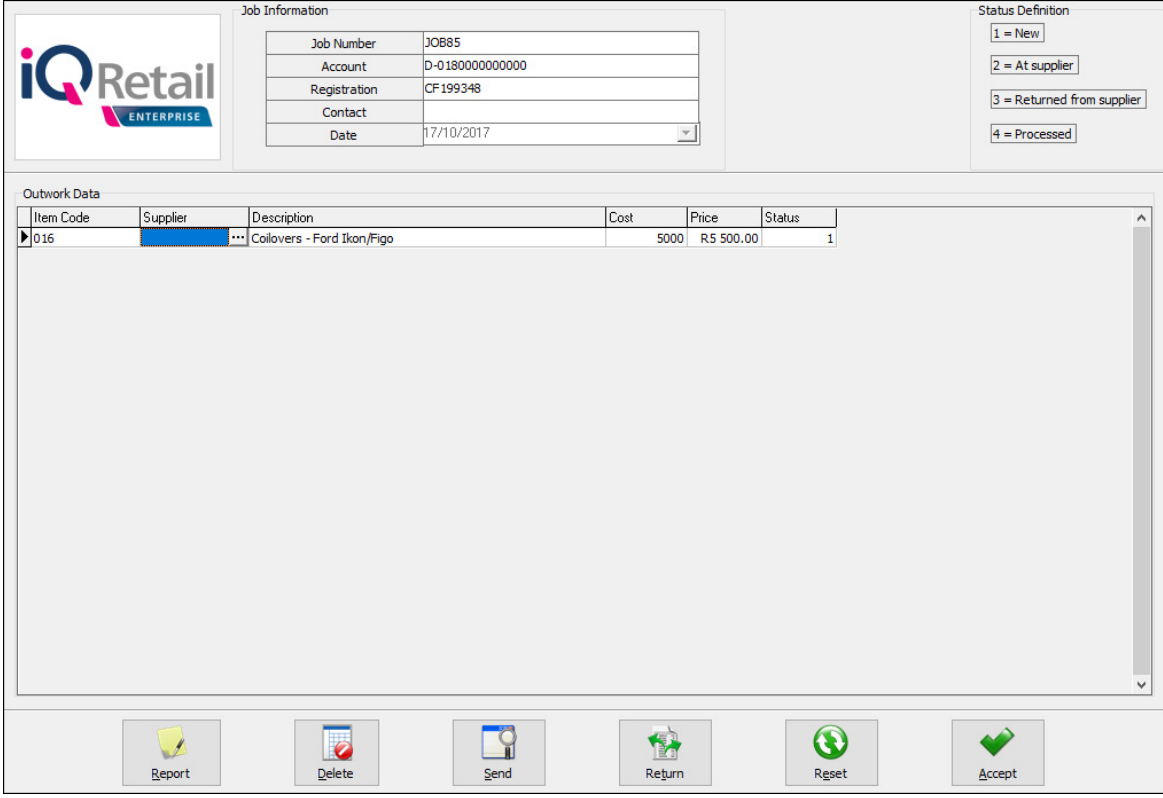

#### **JOB INFORMATION**

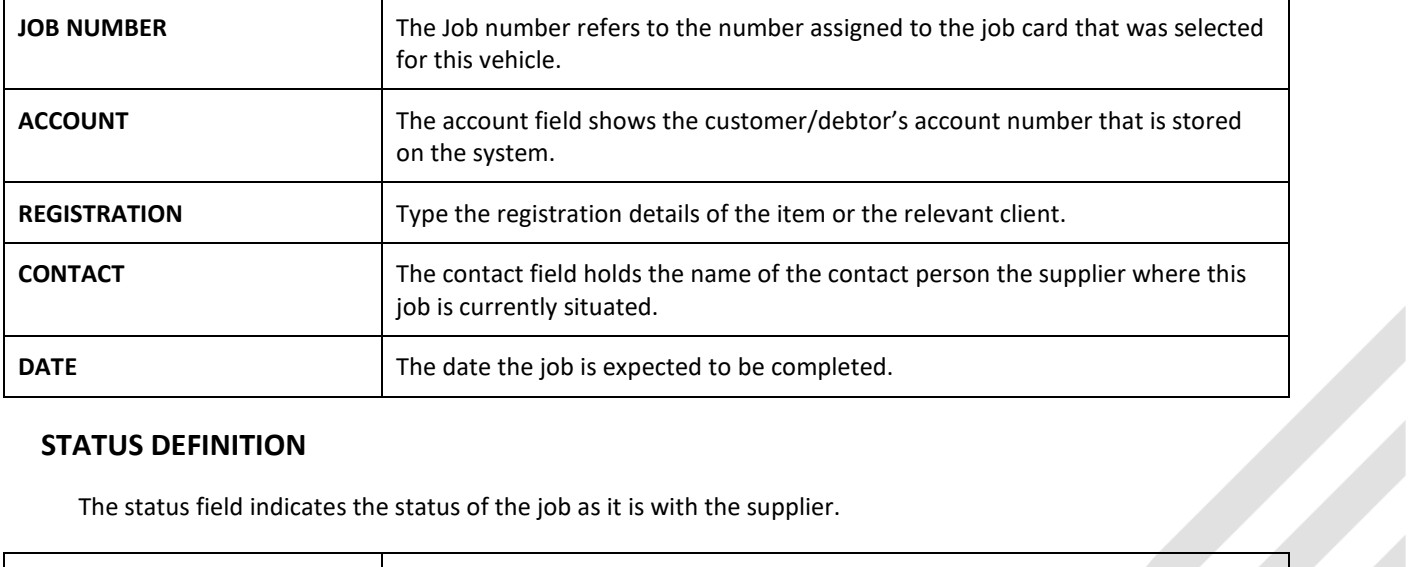

#### **STATUS DEFINITION**

The status field indicates the status of the job as it is with the supplier.

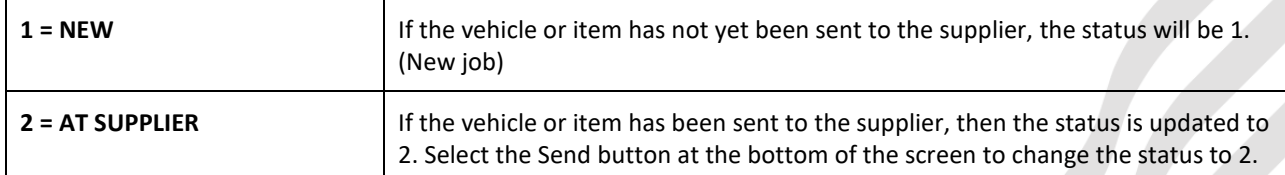

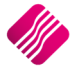

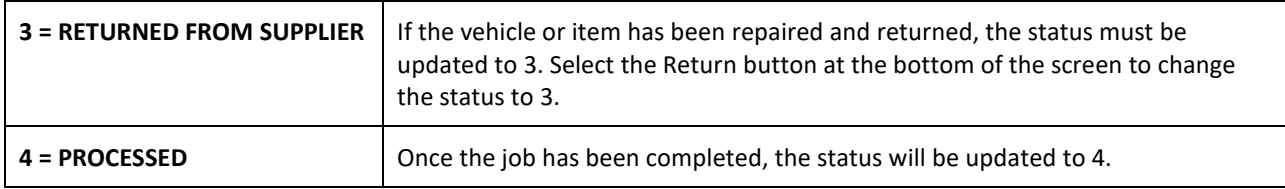

#### **OUTWORK DATA**

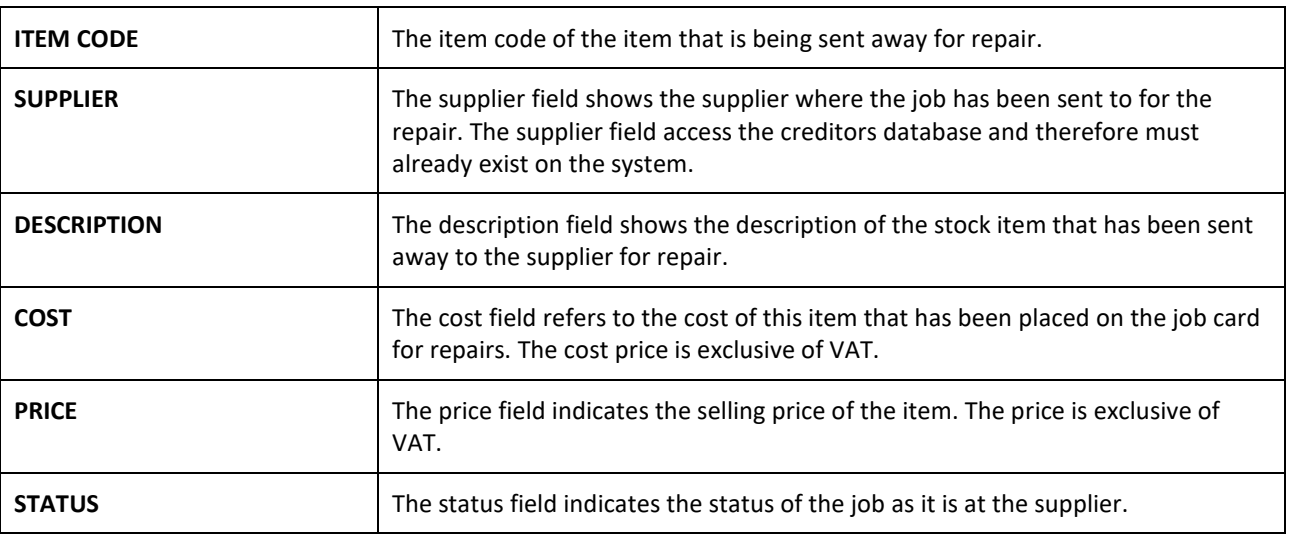

#### **BUTTON FUNCTIONALITY**

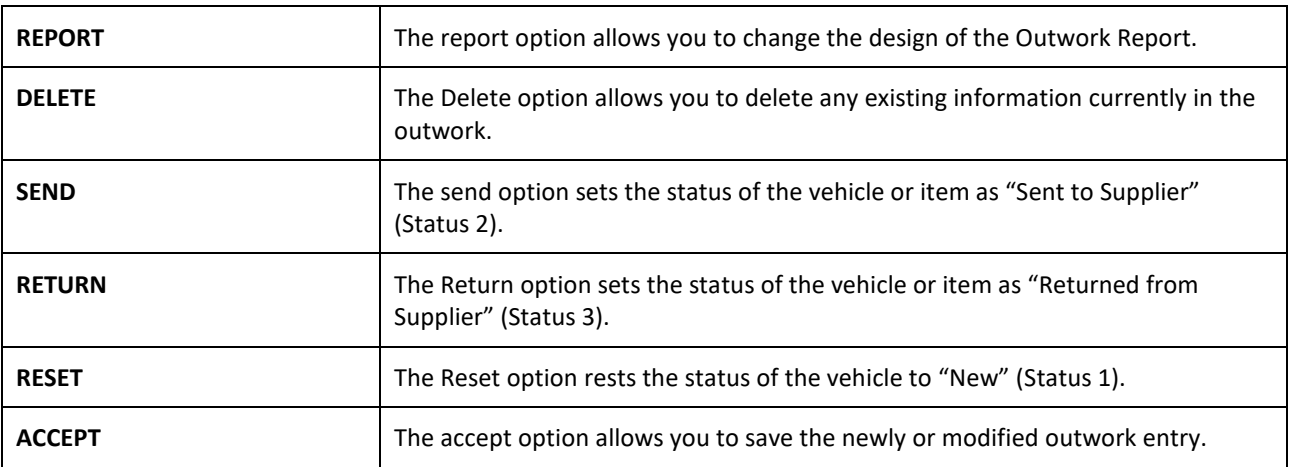

**NOTE**: The buttons that change the status of the vehicle have security attached to them. This means that each button can be configured with a security access level.

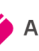

# **SEARCH REGISTRATION**

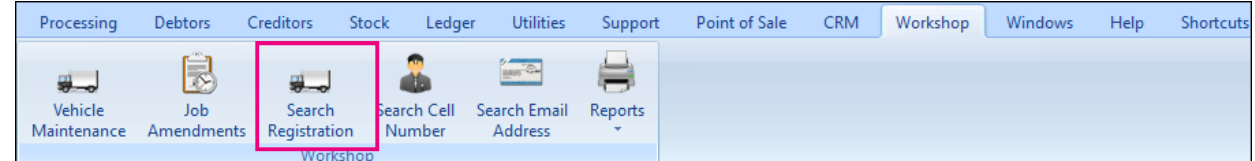

The search registration option enhances the search of a vehicle when a client books a service, when it finds the vehicle, a job card will be opened.

If an existing Registration number is entered and the search button is selected, a job card will open.

If you don't have the full Registration number, you can enter the number up to where you have it and then select the search button. In other words, if you know the registration number starts with CF, but you don't know the rest, you can type in CF in the search screen and select the search button.

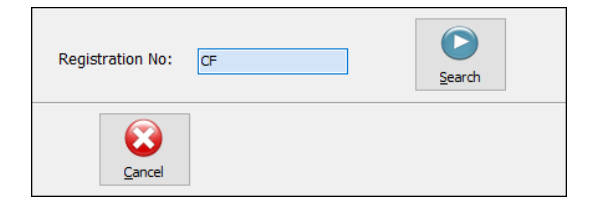

The Vehicle Search screen will appear with all vehicles that start with CF. if there is only vehicle that starts with CF, the job card will open.

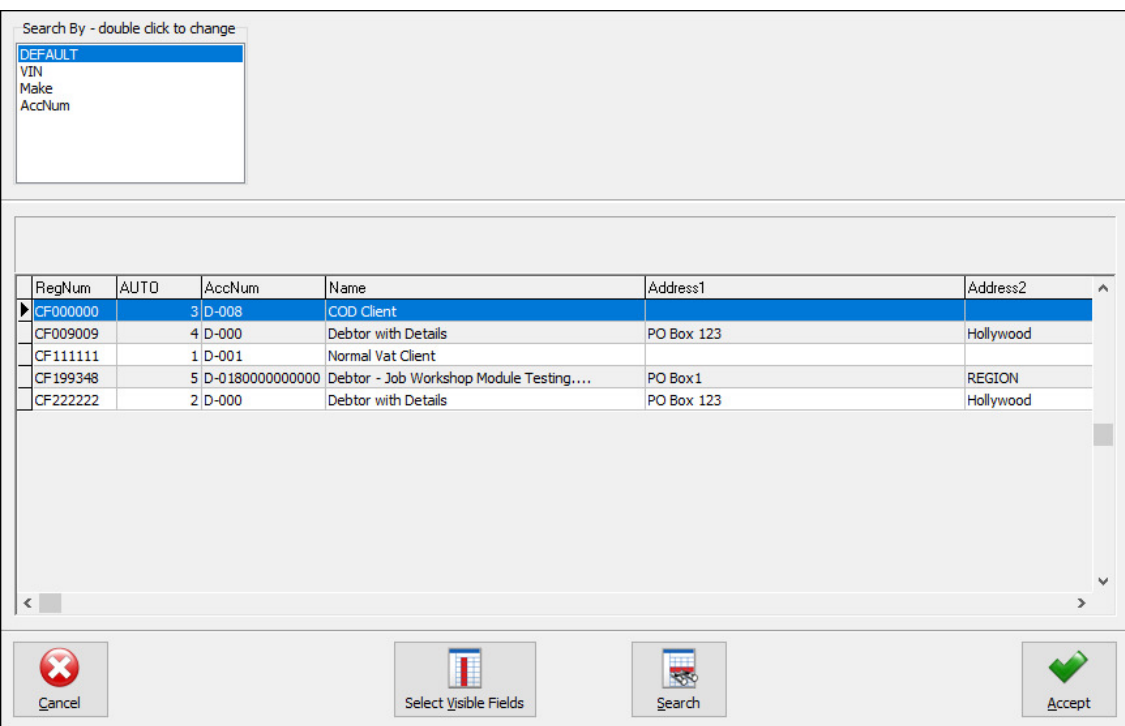

**IMPORTANT**: Always check if a vehicle is not yet on the system, before creating new records. You will end up with duplicated data.

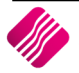

# **SEARCH CELL NUMBER**

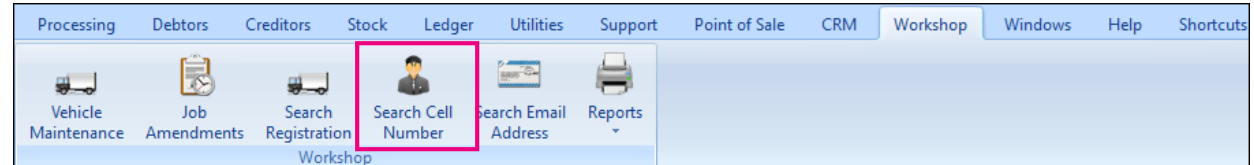

The search cell number option enhances the search of a vehicle when a client books a service.

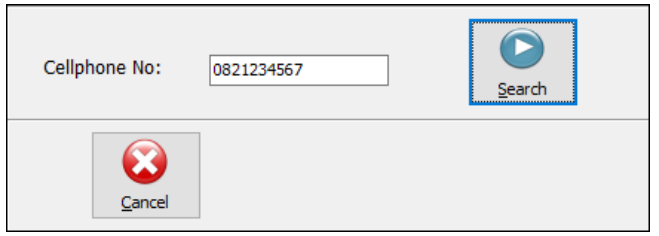

Once the Cell number is entered and the search button is selected, a Vehicle Search screen will appear, with all the vehicles linked to this cell number listed or open a job card if only one vehicle is found. The user must select the correct vehicle to open a new job card.

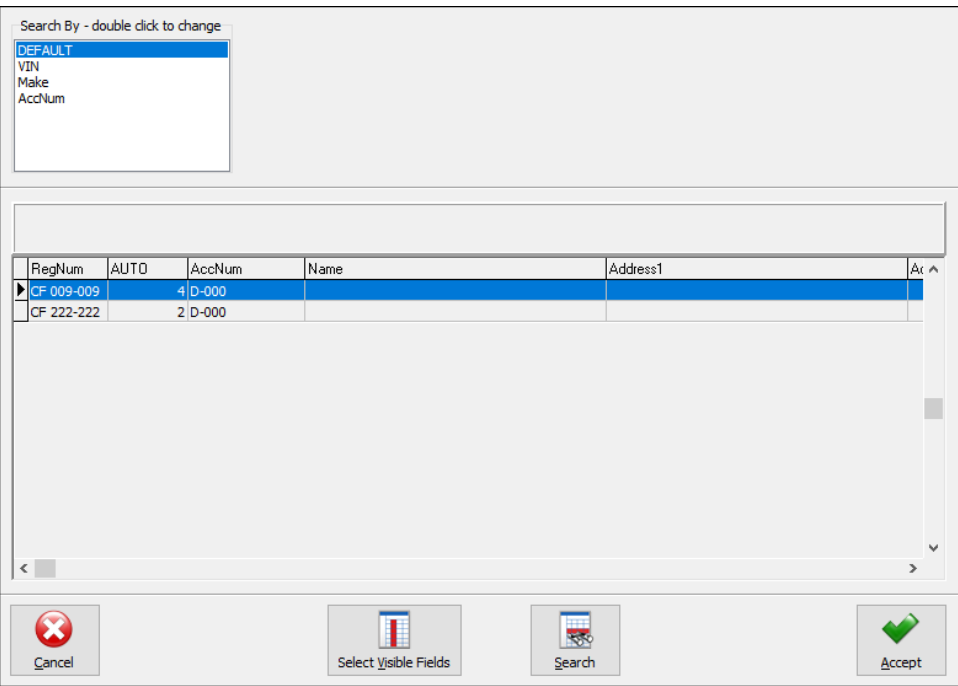

# **SEARCH EMAIL ADDRESS**

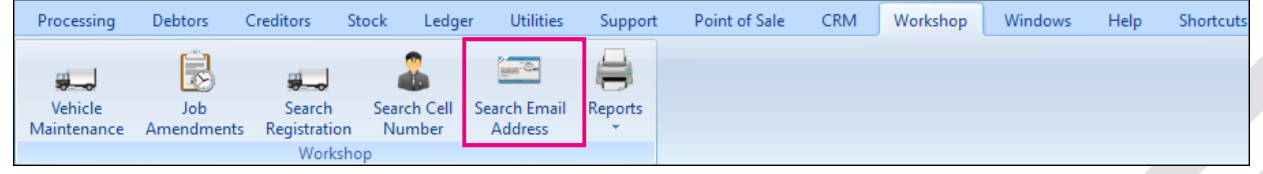

The search email address option enhances the search of a vehicle when a client books a service.

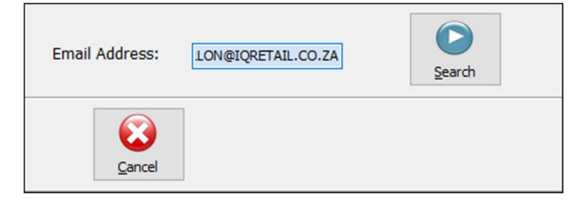

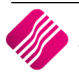

Once the email address and the search button is selected, a Vehicle Search screen will appear, with all the vehicles linked to this email address, or will open a job card if only one vehicle is found. listed. The user must select the correct vehicle to open a new job card.

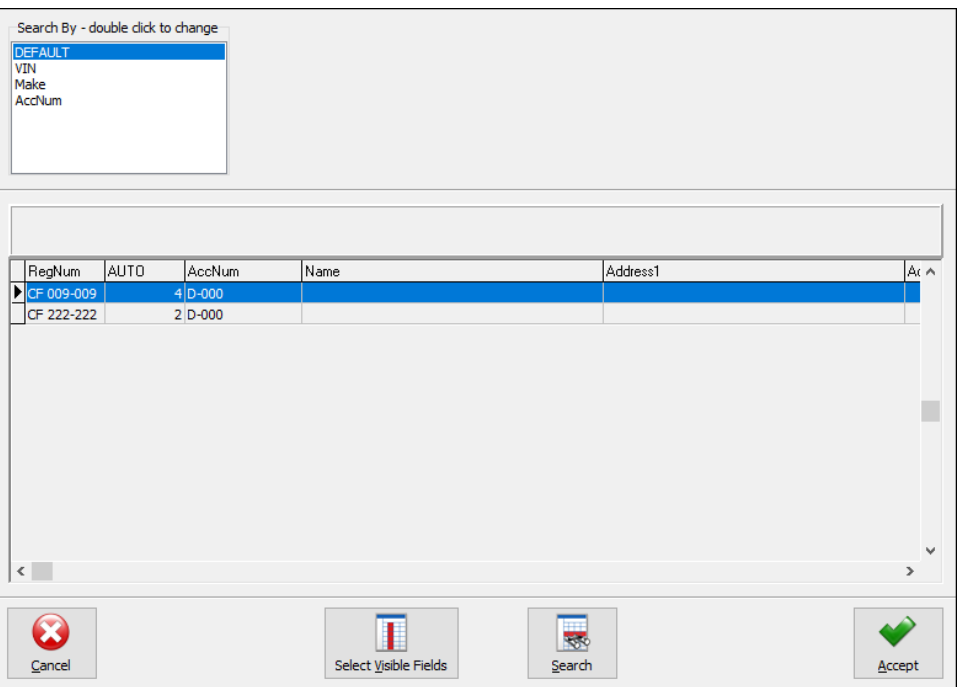

# **REPORTS**

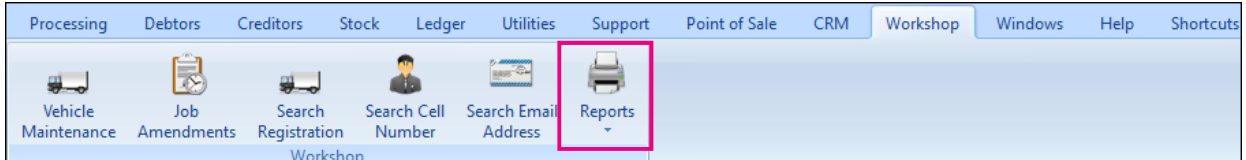

# **JOB PROGRESS REPORTS**

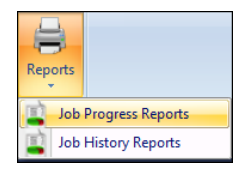

The Job Progress Reports option provides you with the option to list currents jobs by status. Select the Job status and export, preview, print or email the report as required.

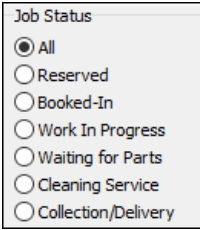

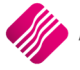

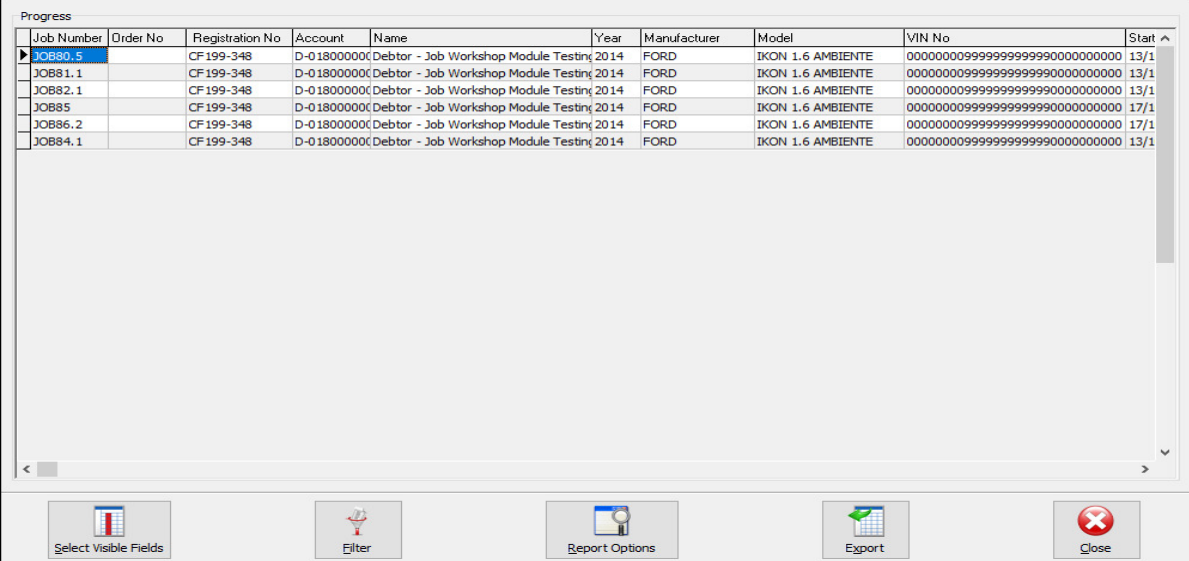

#### **BUTTON FUNCTIONALITY**

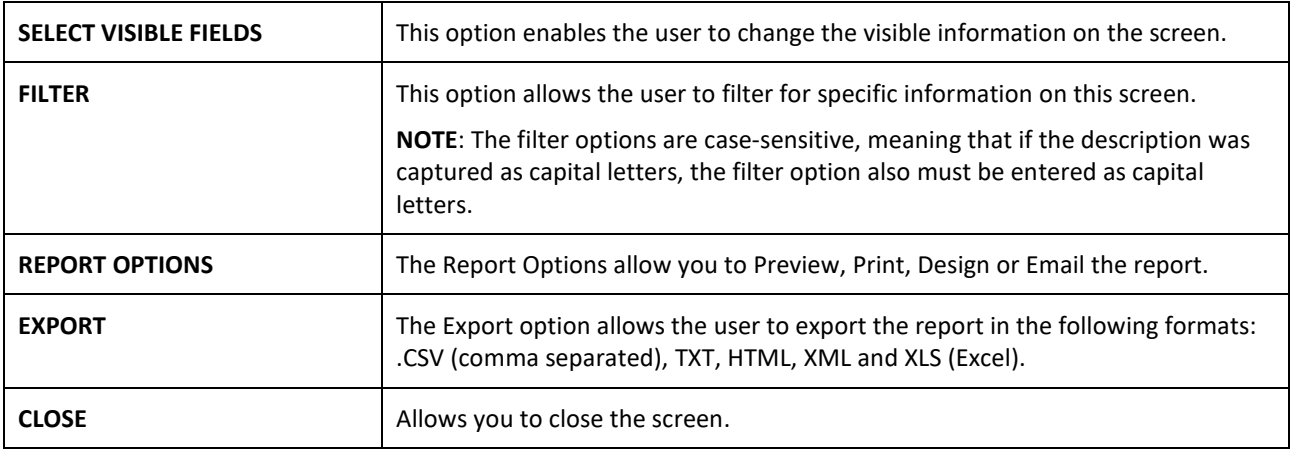

# **JOB HISTORY REPORTS**

The Job History report provides a list of all the job cards that are in the history view.

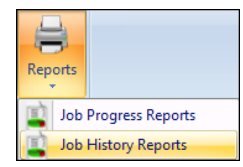

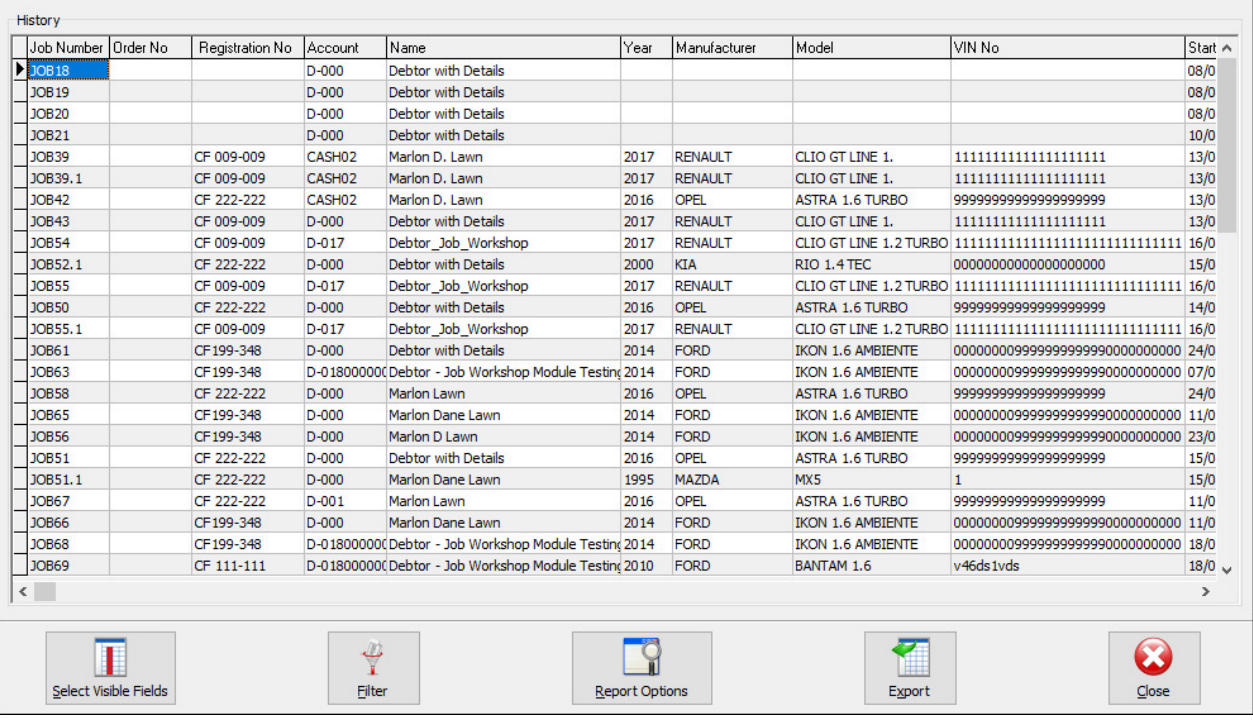

### **BUTTON FUNCTIONALITY**

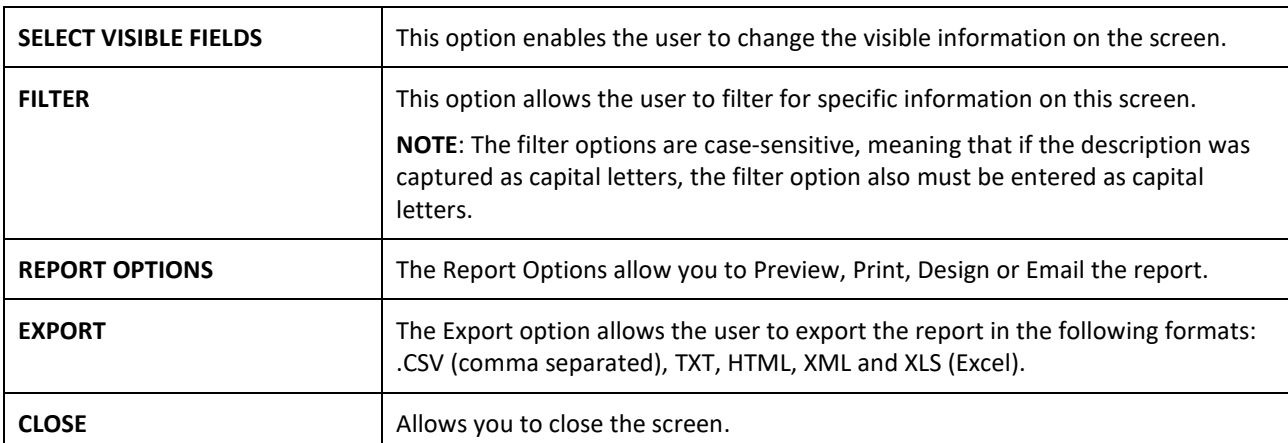

---End of Document---

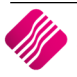